# 中国船舶采购管理电子商务平台

会员注册及供应商管理

# 操作手册

2021 年 1 月

# 目录

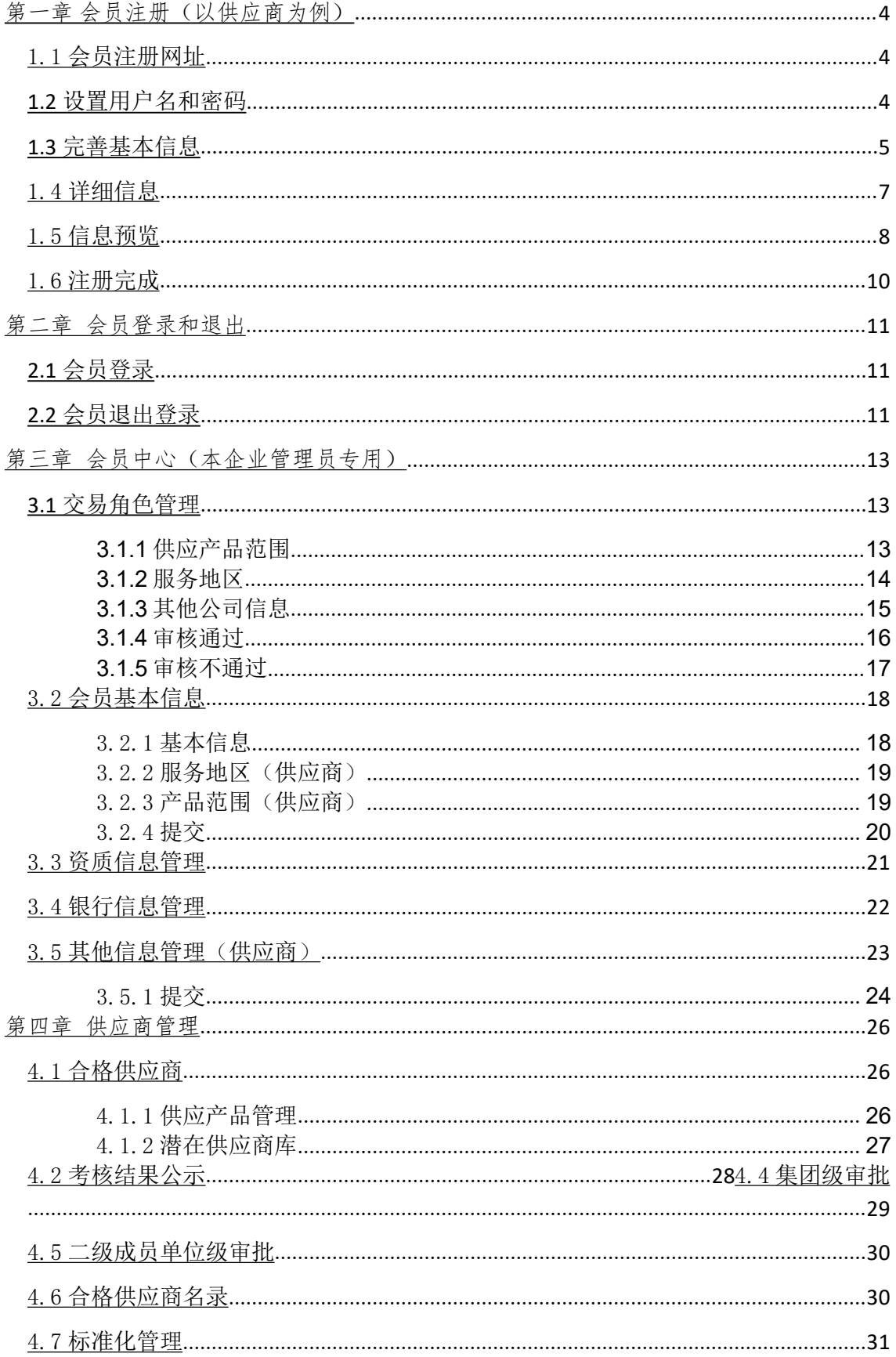

CSSC中国船舶采购管理电子商务平台 4.7.2 己审核…………………………………………………………………………………………… 32 5.4员工数据权限管理(当前网上超市和询价交易已开启此功能) ..................................44 

说明: 针对不同权限的会员, 左侧菜单栏内容显示会有差异, 但不影响平台使用..........51

# <span id="page-3-0"></span>第一章 会员注册(以供应商为例)

## <span id="page-3-1"></span>1.1 会员注册网址

- ◆ 菜单:平台首页—会员注册
- ◆ 功能描述:用户在线注册为会员
- ◆ 界面:

CSSC 中国船舶采购管理电子商务平台 ● 加入收藏 □设为首页 首页 网上采购 废旧物资处置 集团报表 管理中心 行业资讯 合同管理 用户登录LOGIN **開户名:** 中国船舶采购管理电子商务平台正式上线 了解更多 READ MOR **验证码** 登录企业注册 个人注册 كالكاتب وصد

### 注:要看清图片字段请放大显示比例

◆ 操作:

浏览器地址栏中,输入网址:www.ebuy.csemc.com/ 进入平台首页。 A:首页用户登录模块中,点击"企业注册"按钮,进行在线注册。

# <span id="page-3-2"></span>**1.2** 设置用户名和密码

- 菜单:会员信息——申请账号——系统管理员最高权限等级帐号注册
- ◆ 功能描述:设置管理员的用户名和密码,手机短信验证
- ◆ 界面:

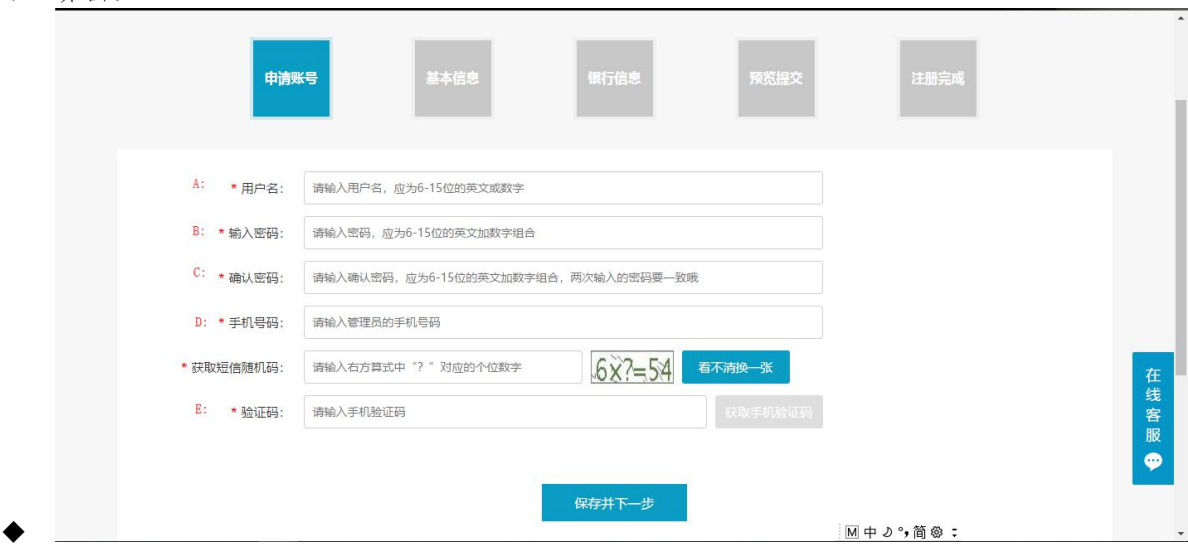

#### 注:要看清图片字段请放大显示比例

◆ 操作:

A:点击首页"注册"按钮即进入基本信息设置页面,设置平台用户名,按照提示的命名规则 输入用户名,系统将对此项进行查重。

B:设置系统管理员的登录密码,按照提示输入密码。

C:确认密码,输入内容与 B 一致。

D: 请在此处输入本企业系统管理员的手机号码进行验证。

E:点击"获取手机验证码"按钮,系统将把验证码短信发送至注册手机号上,请将验证码 填入栏内。验证码为六位随机数字组合。

◆ 说明:

用户名:会员用于登录时输入的账户名,本次注册的用户名是会员的系统管理员用户名,该 用户及密码的使用者拥有本企业在平台上的所有管理权限,且用户名一旦注册,不可变更, 请慎重授权使用!

密码编制规则:6-15 位任意英文加数字组合,英文字母区分大小写。

完成以上步骤,即可成为平台会员,可以使用设置的用户名和密码登录平台,继续完善会员 信息,并且保存的会员信息再次登录可继续完善。登录操作详见本文第二章"会员登录和退 出"。

# <span id="page-4-0"></span>**1.3** 完善基本信息

- ◆ 菜单:会员信息——基本信息
- ◆ 功能描述:完善基本信息
- ◆ 界面:

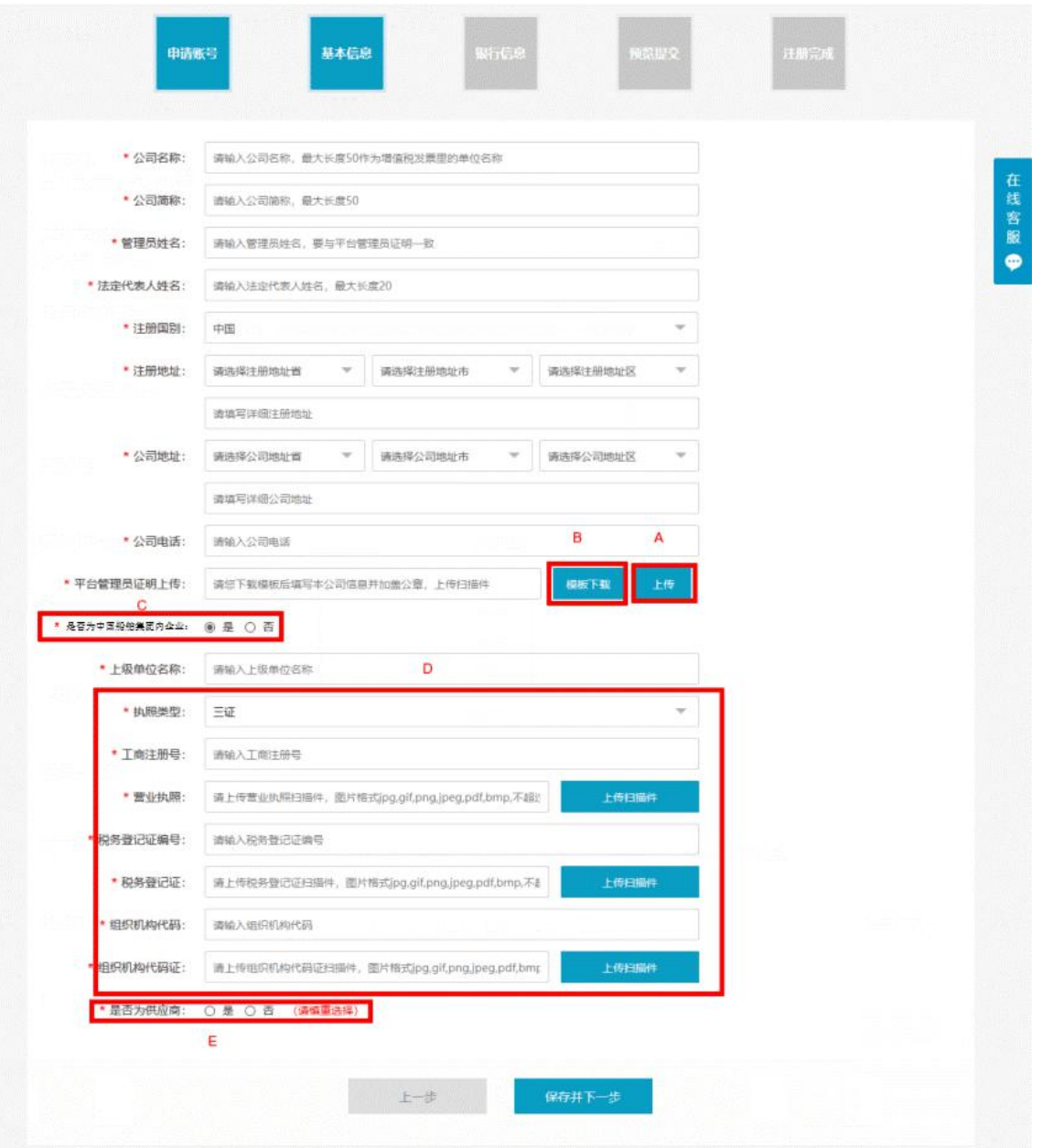

◆ 操作:

按照提示将数据填写完整,确认无误后点击"保存";

A:将已扫描的管理员证明(详细说明可点击模板下载)图片从本地上传到平台;

B:点击"模板下载",将管理员证明模板下载,填写完毕后,打印并加盖公司公章,扫描后 将电子版图片上传。点击"查看"可查看已上传的管理员证明;

C:如果您是中国船舶集团公司的企业,此处选择"是",并且注明中国船舶系统内的上级企 业的全称:反之则选择"否";(默认状态是"否")

D: 登记选择本企业最新的营业执照信息, 如果是三证信息, 执照类型选择"三证", 如果企 业拥有统[一社会信用代码,](http://baike.baidu.com/view/10361871.htm)此处选择"一证";点击"上传扫描件",可上传营业执照相关  $\chi$ 件; the contract of  $\chi$ 

E:如果您申请的是平台的供应商角色,请选择"是",反之则选择"否";非常重要!参与 供应商在线管理的供应商此处请选择"是";

◆ 说明:

公司名称:非常重要!本单位的公司全称,要与营业执照或统一社会信用代码上的公司名称 一致。会员在平台的交易过程中开具的增值税发票里的单位名称也取自公司名称。可填写的 最大长度为 50 个字节(25 个汉字)。

公司简称:公司对外的简称,如"中国船舶集团有限公司"简称为"中国船舶"。

执照类型:三证或一证,三证是营业执照、税务登记证和组织机构代码证;一证是统一社会 信用代码。选择不同的类型,下面也会有操作的步骤。

三证信息:将营业执照工商注册号、税务登记证编号和组织机构代码证分别填写,并上传三 证的扫描件。

统一社会信用代码:选择"一证"后,即可填写代码和上传证件的电子版。2015 年 10 月 1 日起营业执照、组织机构代码证和税务登记证实行三证合一, "一证"将逐步替代"三证。

◆ 注意事项:

带\*的是必填项。

所有图片的上传请按照提示以下格式: jpg, gif, png, jpeg, pdf, bmp 等, 进行上传, 且 文件大小不能超过 5M。

统一社会信用代码证请在"执照类型"中可选择"一证",进行代码填写和上传扫描件。

# <span id="page-6-0"></span>1.4 详细信息

- ◆ 菜单:会员信息——详细信息
- ◆ 功能描述:完善本企业详细信息
- ◆ 界面:

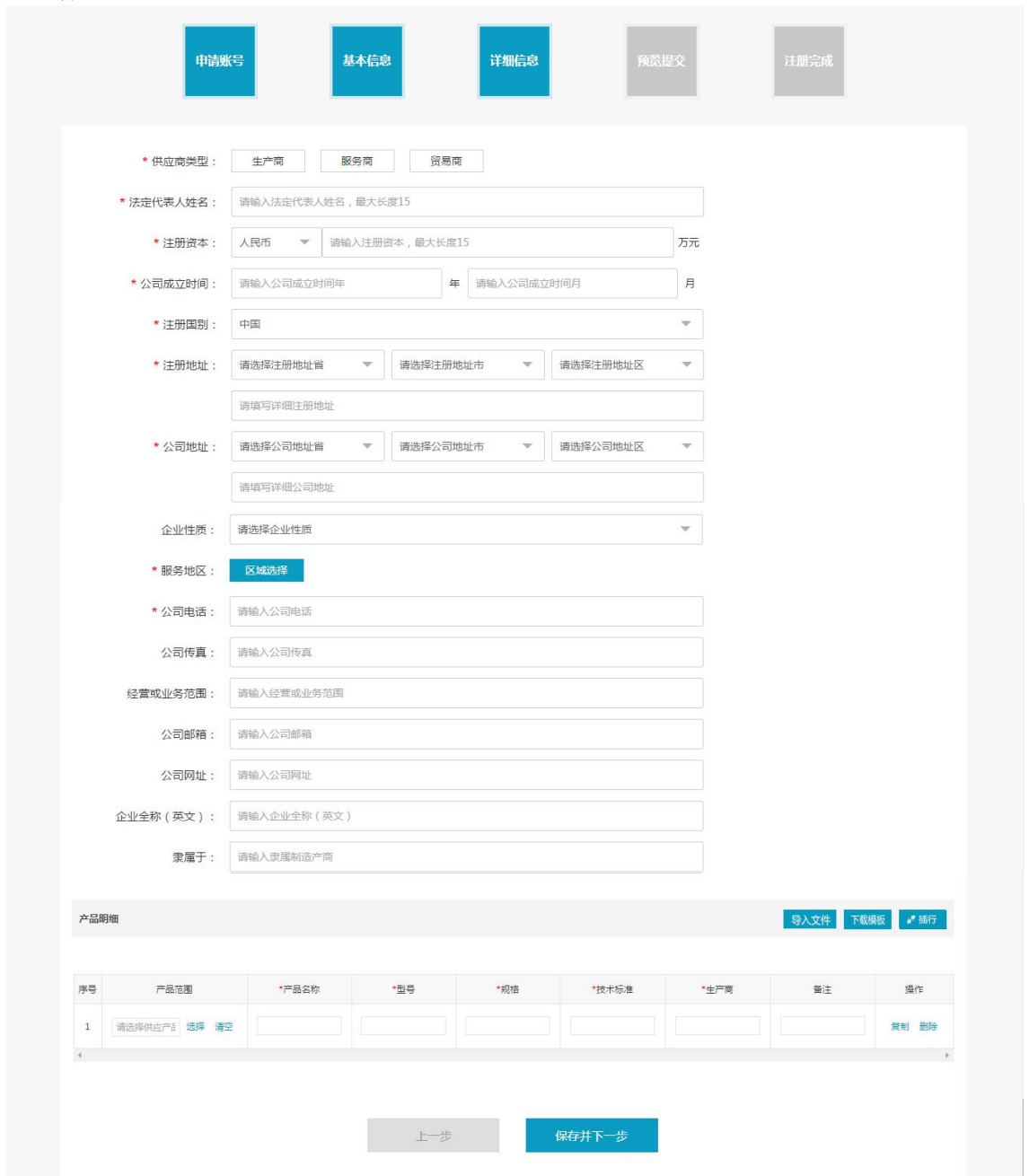

#### 注:要看清图片字段请放大显示比例

#### ◆ 操作:

按照提示将所有数据填写完整,确认无误后点击"保存"。点击"上一步"可返回到上一级 页面。

◆ 说明:

供应商类型:根据企业实际情况选择,可多选;

产品明细:供应商会员请填写本企业的供应产品明细,选择产品范围,点击"选择",会弹 出后台设置的多级产品范围类目以供用户选择;点击"清空"撤销已经进行过的产品范围选 择:点击"插行"可插入新的产品明细,点击"复制"可复制当前产品明细,点击"删除" 可删除本条明细;点击"导入文件",将 Excel 表格导入到当前列表内;

服务地区:供应商可提供服务或产品的地区范围选择,以省、自治区或直辖市为最小单元; 其他信息照页面的提示填写即可。

◆ 注意事项: 带\*的是必填项。

# <span id="page-7-0"></span>1.5 信息预览

- ◆ 菜单:会员信息——信息预览
- ◆ 功能描述:预览全部注册信息,返回修改或提交平台审核
- ◆ 界面:

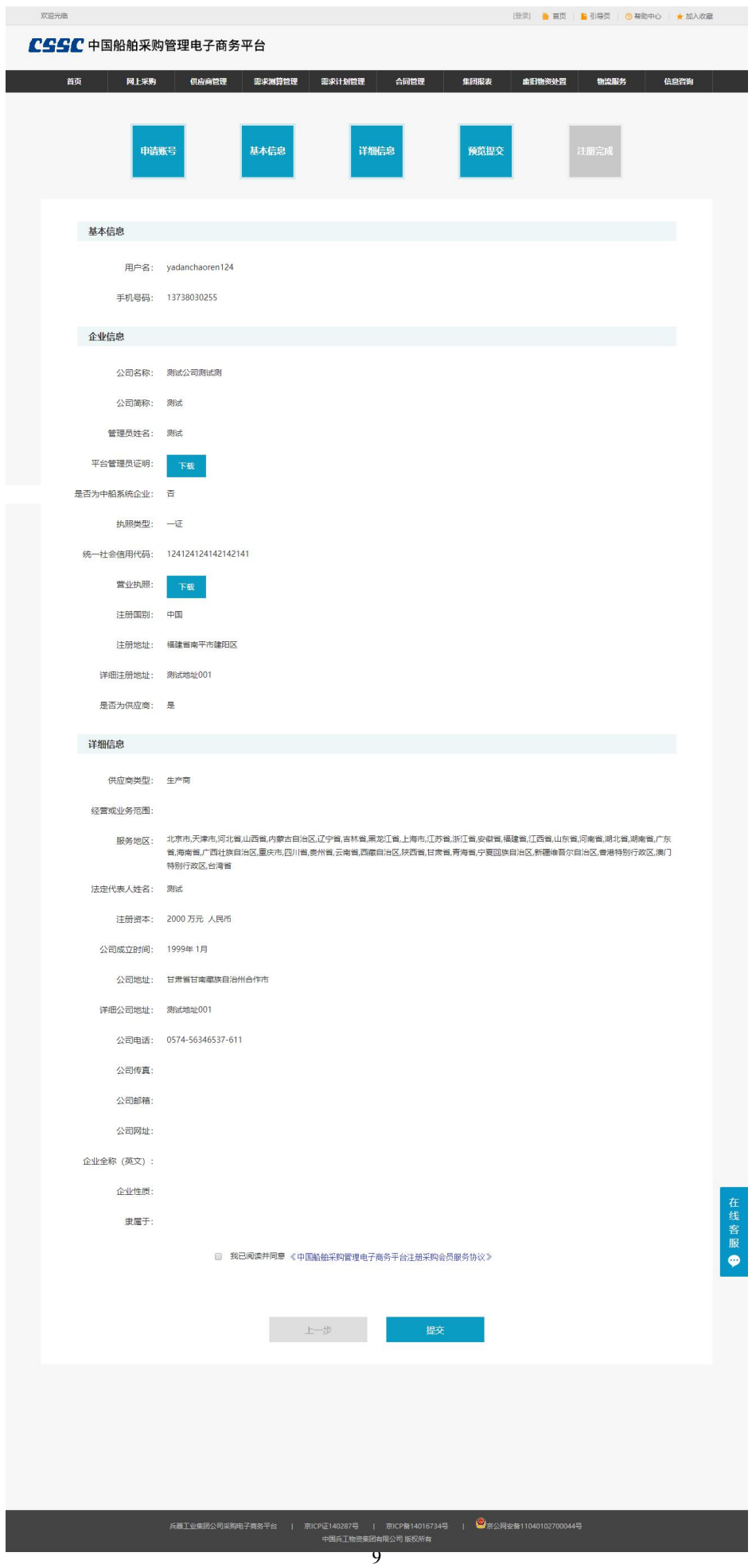

#### ◆ 操作:

确认信息无误后,点击"确认提交",提交会员所有注册信息至平台审核。点击"上一步" 可返回并修改信息。

◆ 说明:

阅读并同意《中国船舶采购管理电子商务平台会员注册协议》后,确认提交注册信息。

## <span id="page-9-0"></span>1.6 注册完成

- ◆ 菜单:会员信息——注册完成
- ◆ 功能描述:注册已完成
- ◆ 界面:

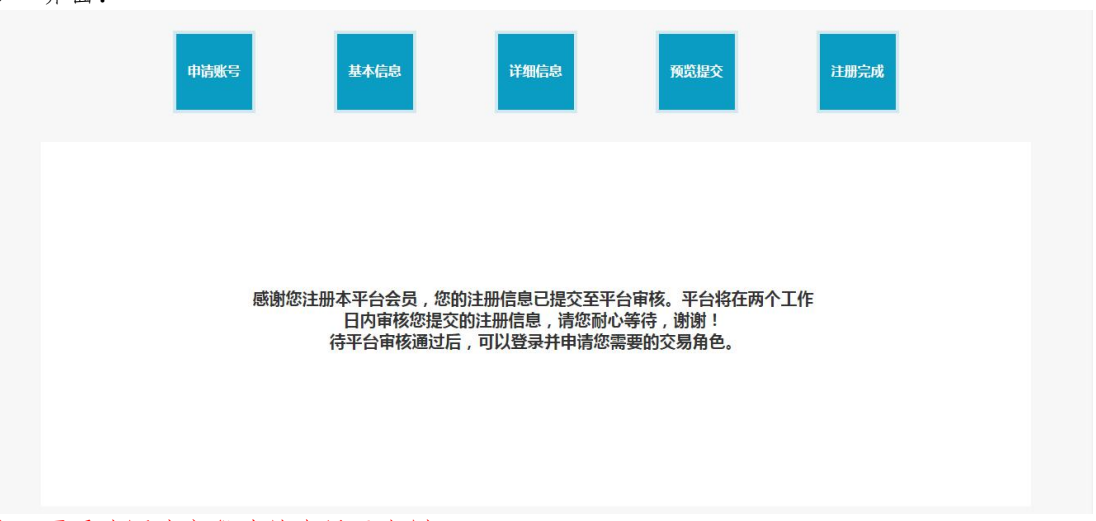

### 注:要看清图片字段请放大显示比例

◆ 说明:

平台会员审核在一至两个工作日内完成,请耐心等待。咨询相关信息可拨打平台首页的热线 电话或发邮件。

● 加入收藏 □设为首页

# <span id="page-10-0"></span>第二章 会员登录和退出

## <span id="page-10-1"></span>**2.1** 会员登录

- ◆ 菜单:采购平台首页
- ◆ 功能描述:登录
- ◆ 界面:

CSSC 中国船舶采购管理电子商务平台

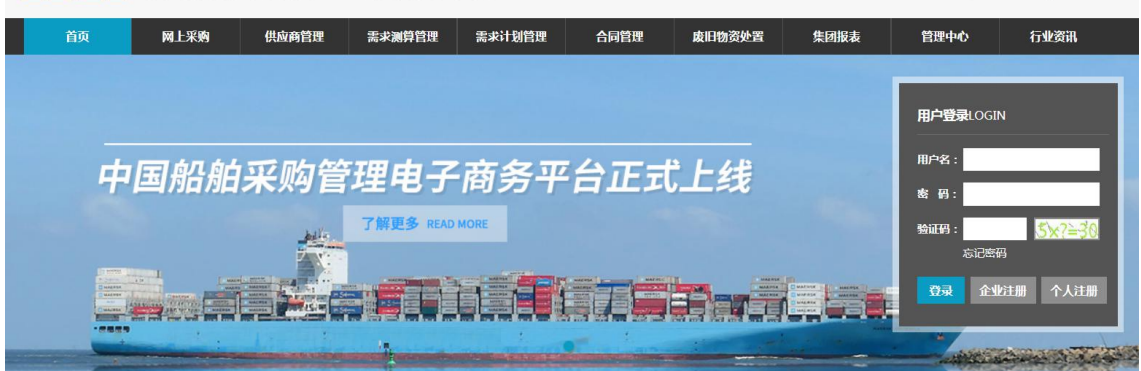

#### 注:要看清图片字段请放大显示比例

◆ 操作:

"用户名、密码、验证码"输入正确的用户名、密码、验证码。

"登录"点击登录按钮,可登录。

◆ 注意事项:

验证码为随机数学计算题,只需填写"?"中正确的答案(0—9数字)即可。若看不清或验 证码过期,请点击验证码的数学计算题更换验证码。

### <span id="page-10-2"></span>**2.2** 会员退出登录

- ◆ 菜单:采购平台首页
- ◆ 功能描述:已登录的会员注销(退出登录状态)
- ◆ 界面:

CSSC 中国船舶采购管理电子商务平台 ● 加入收藏 口 设为首页 **首页 网上采购 供应商管理 需求测算管理 需求计划管理** 集团报表 管理中心 合同管理 废旧物资处置 行业资讯 用户登录LOGIN **用户名:** 中国船舶采购管理电子商务平台正式上线 **密码:** 了解更多 READ MORE 验证码: <u>Lead Lead Club de Tabra d</u> 登录 企业注册 个人注册

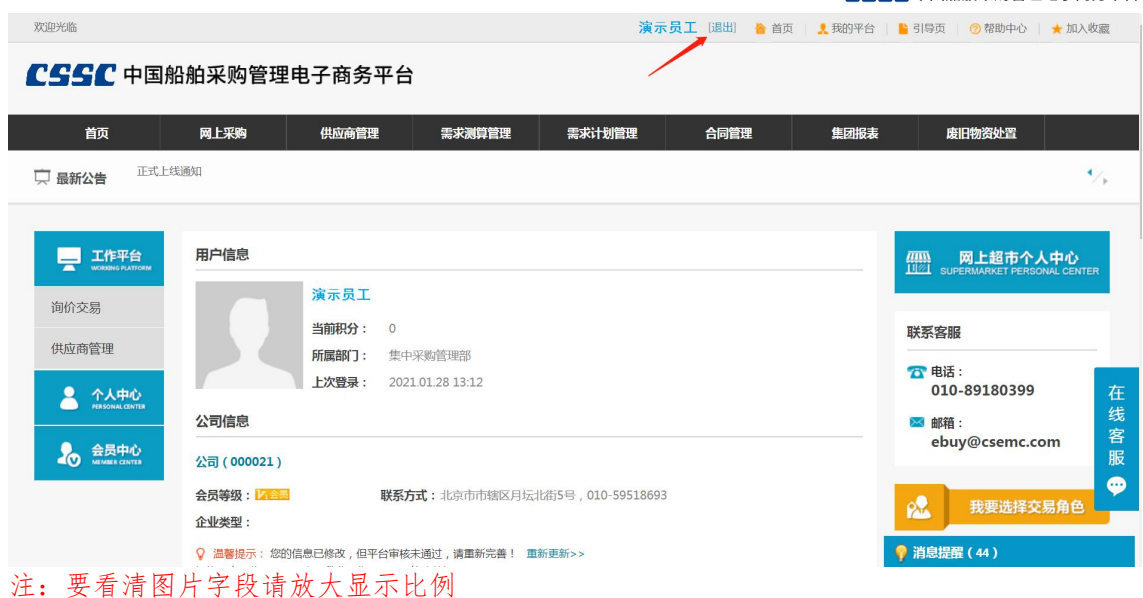

◆ 操作:

首页点击"注销"按钮或者进入平台任一交易模块; 点击最上方的"退出"按钮,即可完成会员退出登录的操作。

# <span id="page-12-0"></span>第三章 会员中心(本企业管理员专用)

# <span id="page-12-1"></span>**3.1** 交易角色管理

- ◆ 菜单:交易角色管理——角色管理
- ◆ 功能描述:角色管理
- ◆ 界面:

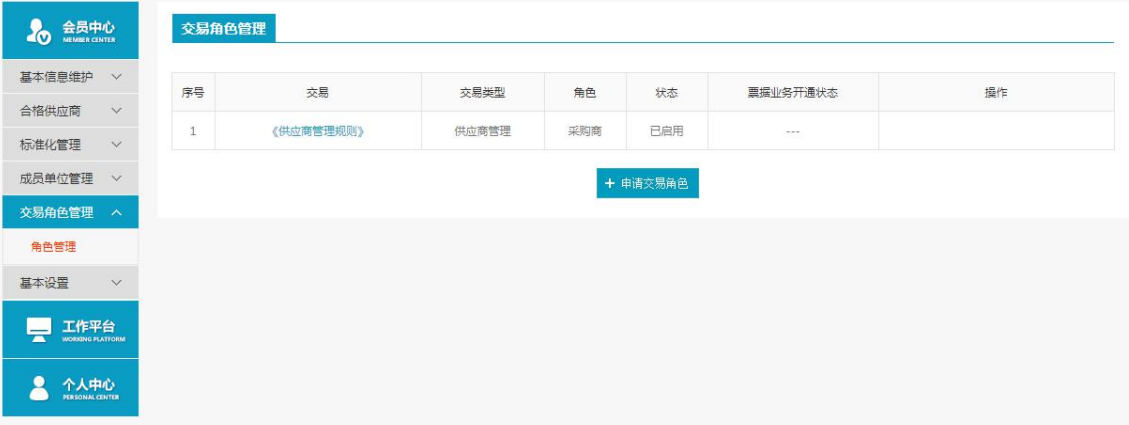

#### 注:要看清图片字段请放大显示比例

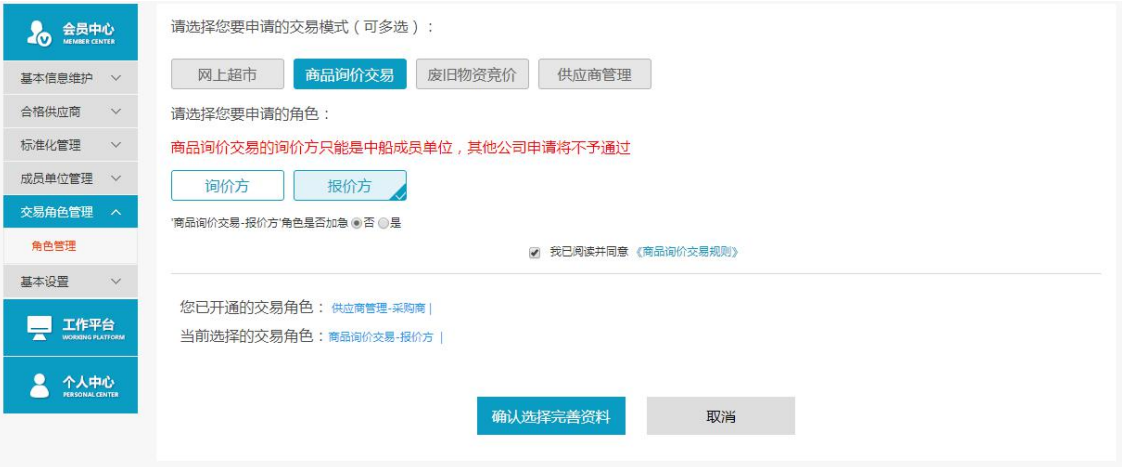

#### 注:要看清图片字段请放大显示比例

◆ 操作:

点击交易角色管理-角色管理进入角色管理模块,交易模式可以多选,但角色只能选择一  $\wedge$  . The contract of  $\wedge$  is the contract of  $\wedge$  is the contract of  $\wedge$  is the contract of  $\wedge$  is the contract of  $\wedge$  is the contract of  $\wedge$  is the contract of  $\wedge$  is the contract of  $\wedge$  is the contract

"确认选择完善资料":点击确认选择完善资料,选择交易模式和交易角色,点击确认选择 完善资料,完善信息。

"取消":点击取消,返回到交易角色管理页面。

"是否加急":选择加急后必须输入场地号,才可以继续完善资料。 加急后角色会优先审 核。

◆ 说明:

角色选择商品询价交易-报价方详情请见下文。

## <span id="page-12-2"></span>**3.1.1** 供应产品范围

◆ 菜单:角色管理——供应产品范围

◆ 功能描述:供应商会员查看或调整本企业供应产品信息

◆ 界面:

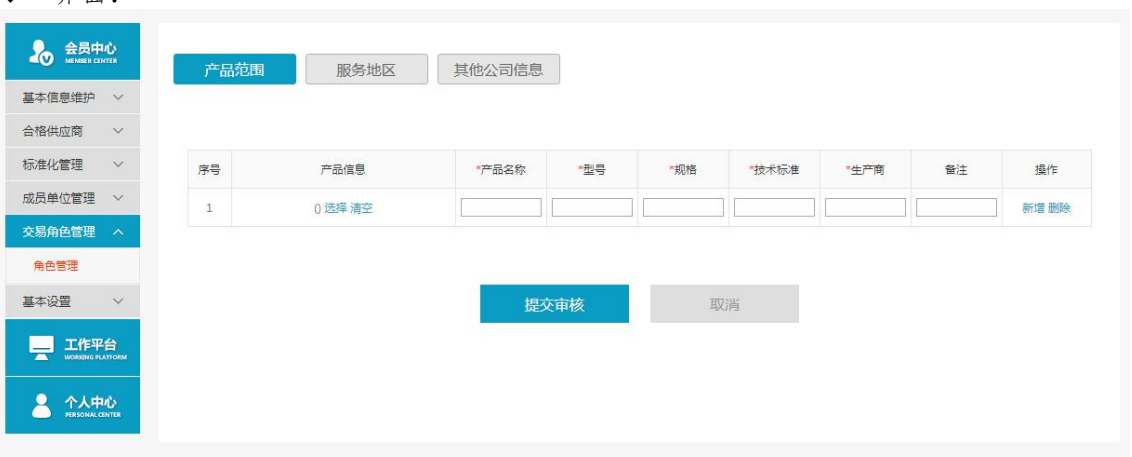

### 注:要看清图片字段请放大显示比例

◆ 操作:

供应商会员请填写本企业的供应产品明

"选择":点击选择,可选择会弹出后台设置的多级产品范围类目以供用户选择;

"清空":点击清空,撤销已经进行过的产品范围选择;

"新增":新增产品明细;

"删除":删除本条明细;

"提交审核":点击提交审核,提交信息至后台审核;若要取消当前修改操作,点击"取 消"。

### <span id="page-13-0"></span>**3.1.2** 服务地区

- ◆ 菜单:角色管理——服务地区
- ◆ 功能描述:供应商会员查看或调整本企业服务地区
- ◆ 界面:

CSSC中国船舶采购管理电子商务平台 首页 合同管理 集团报表 废旧物资处置  $\overline{\mathcal{V}}_k$ [] 最新公告 据可靠消息,近期央行关于互联网金融的表态,将会出来。并且,国务院也将对互联网金融出台一个相关的管理文件。 **A** 会员中心 产品范围 服务地区 其他公司信息 基本信息维护 合格供应商 服务地区: 区域选择 全国 标准化管理 在线客服● 成品单位管理 > 华北地区 北京市 天津市 河北省 山西省 内蒙古自治区 ー<br>交易角色管理 东北地区 辽宁省 吉林省 黑龙江省 备备管理 基本设置<br>
V 4年生地区 上海市 江苏省 新工會 安徽省 福建省 江西省 山东省 **二、工作平台** 中南地区 河南省 湖北省 湖南省 广东省 海南省 广西壮族自治区 2 个人中心 西南地区 重庆市 四川省 奥州省 云南省 西藏自治区 西北地区 陕西省 甘肃省 青海省 宁夏回族自治区 新疆维吾尔自治区 其他地区 香港特别行政区 澳门特别行政区 台湾省 取消 提交审核

#### 注:要看清图片字段请放大显示比例

◆ 操作:

查看本企业的服务地区范围,点击"修改"可以在线修改服务范围,确认信息无误后, 点击"确认并提交",提交信息至后台审核;若要取消当前修改操作,点击"取消"。

### <span id="page-14-0"></span>**3.1.3** 其他公司信息

- ◆ 菜单:角色管理——其他公司信息
- ◆ 功能描述:供应商会员查看或调整本企业的详细信息(除基本信息外的其他信息)
- ◆ 界面:

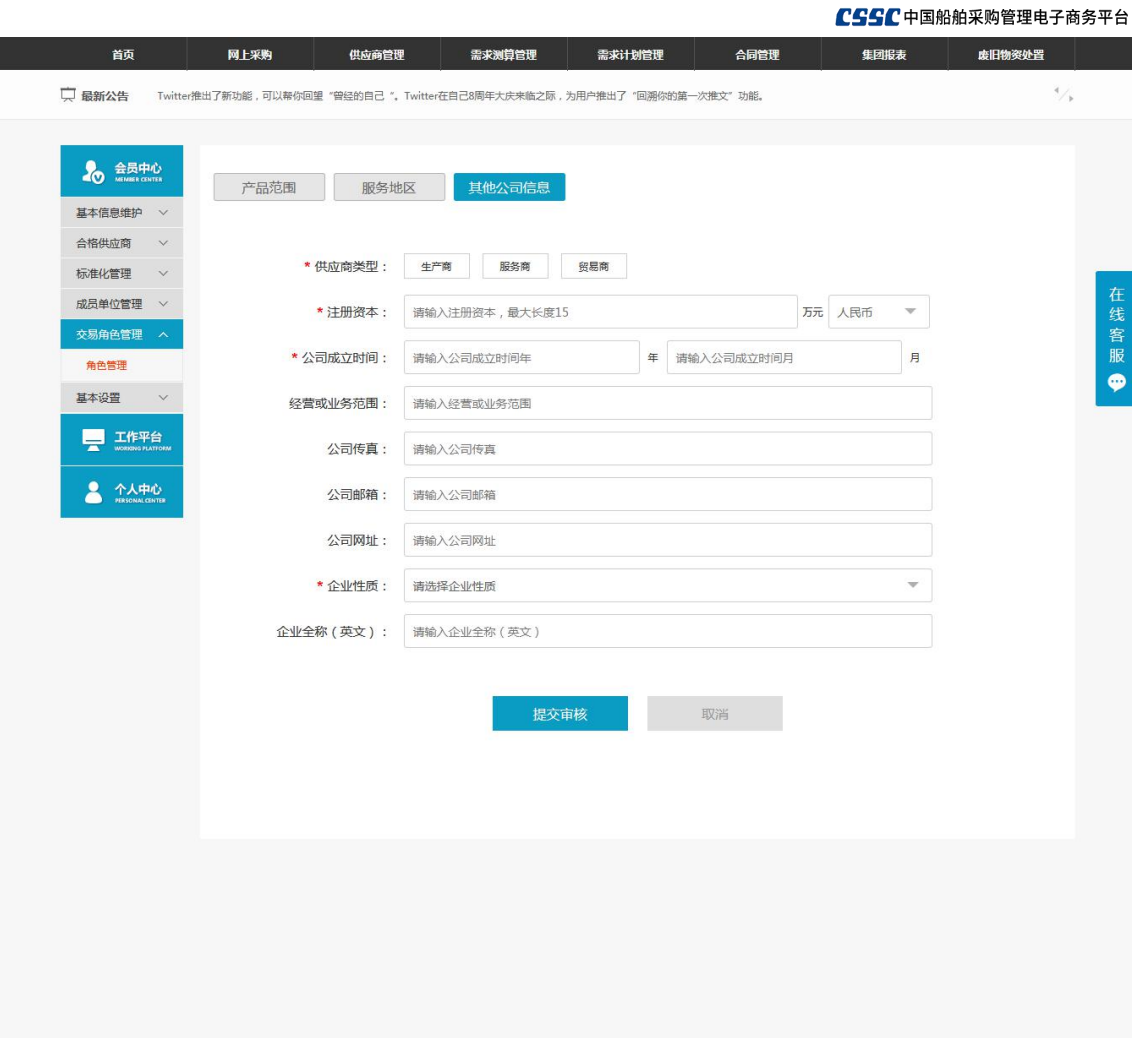

◆ 操作:

查看本企业的详细,点击"修改"可以在线修改详细信息,确认信息无误后,点击"确认并 提交"即可修改成功;若要取消当前修改操作,点击"取消";

◆ 说明:

若注册流程中,是否为供应商选择"是",申请角色时已经填写过的详细信息,在此处将不 会显示。

◆ 注意事项:

带\*的是必填项。

## <span id="page-15-0"></span>**3.1.4** 审核通过

- ◆ 菜单:角色管理——供应产品范围/服务地区/其他公司信息——提交审核——审核通过
- ◆ 功能描述:完善信息后,提交审核至后台交易角色审核
- ◆ 界面:

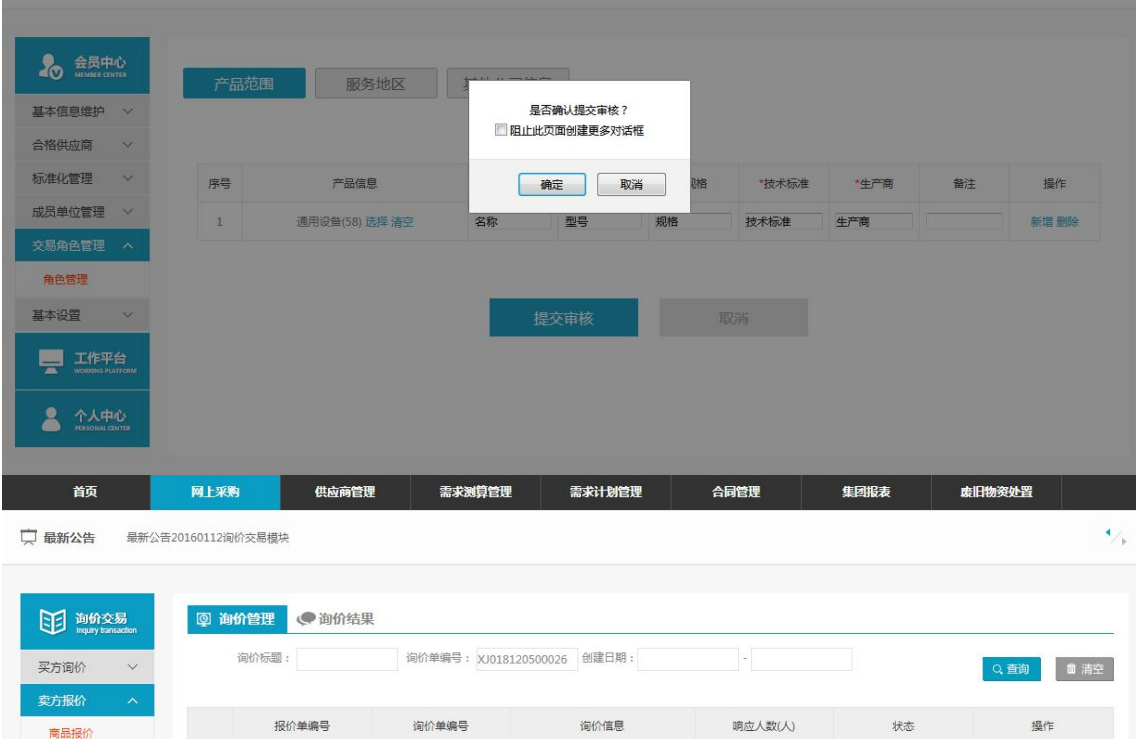

每页显示: 10 30 50

 $\alpha$ 

◆ 操作:

商品报价

成交结果

在供应产品范围下,新增产品明细,点击提交审核至后台交易角色审核。

XJ018120500026

"审核通过":后台交易角色审核通过,在前台交易角色管理中就会减少此角色,并且该会 员有商品询价—报价方的权限。

询价标题:<br>开始时间:

结束时间: 1

首页 上一页

 $\mathbf{0}$ 

未开始

1 下一页 尾页 共1条记录 跳转: 1 页 确定

简价报价

### <span id="page-16-0"></span>**3.1.5** 审核不通过

- 莱单: 角色管理——供应产品范围/服务地区/其他公司信息——提交审核——审核不通 过去年的人的人的人都是一个人的人的人。
- 功能描述:完善信息后,提交审核至后台交易角色审核,审核不通过
- ◆ 界面:

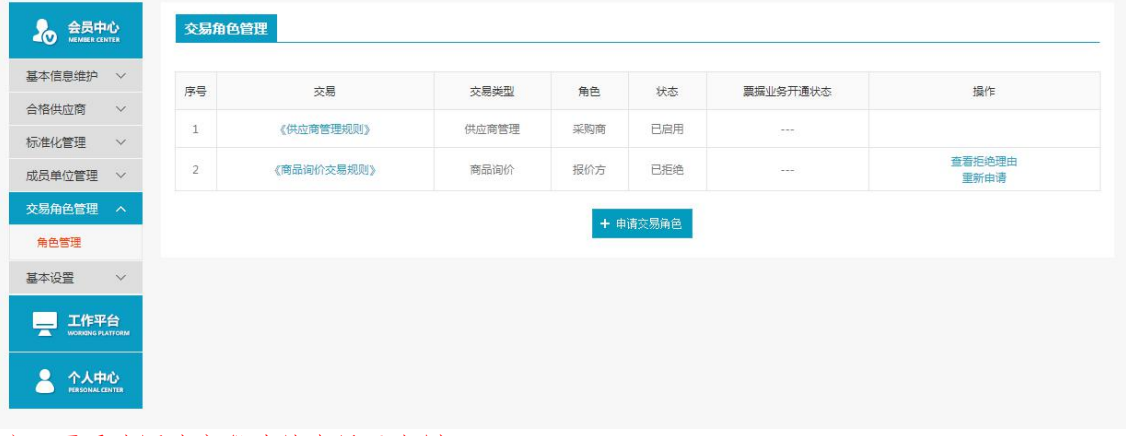

- 注:要看清图片字段请放大显示比例
- ◆ 操作:

"审核不通过":后台交易角色审核不通过,在前台交易角色管理,状态已拒绝; "查看拒绝理由":查看拒绝理由; "完善信息":继续完善信息,提交审核,后台交易角色审核继续进行审核。

## <span id="page-17-0"></span>3.2 会员基本信息

基本信息维护,本企业的管理员可查看注册时提交的企业信息,在线管理本企业的基本信 息。

### <span id="page-17-1"></span>3.2.1 基本信息

- ◆ 菜单:会员基本信息——基本信息
- ◆ 功能描述:查看本会员的基本信息,可以在线修改并提交平台审核

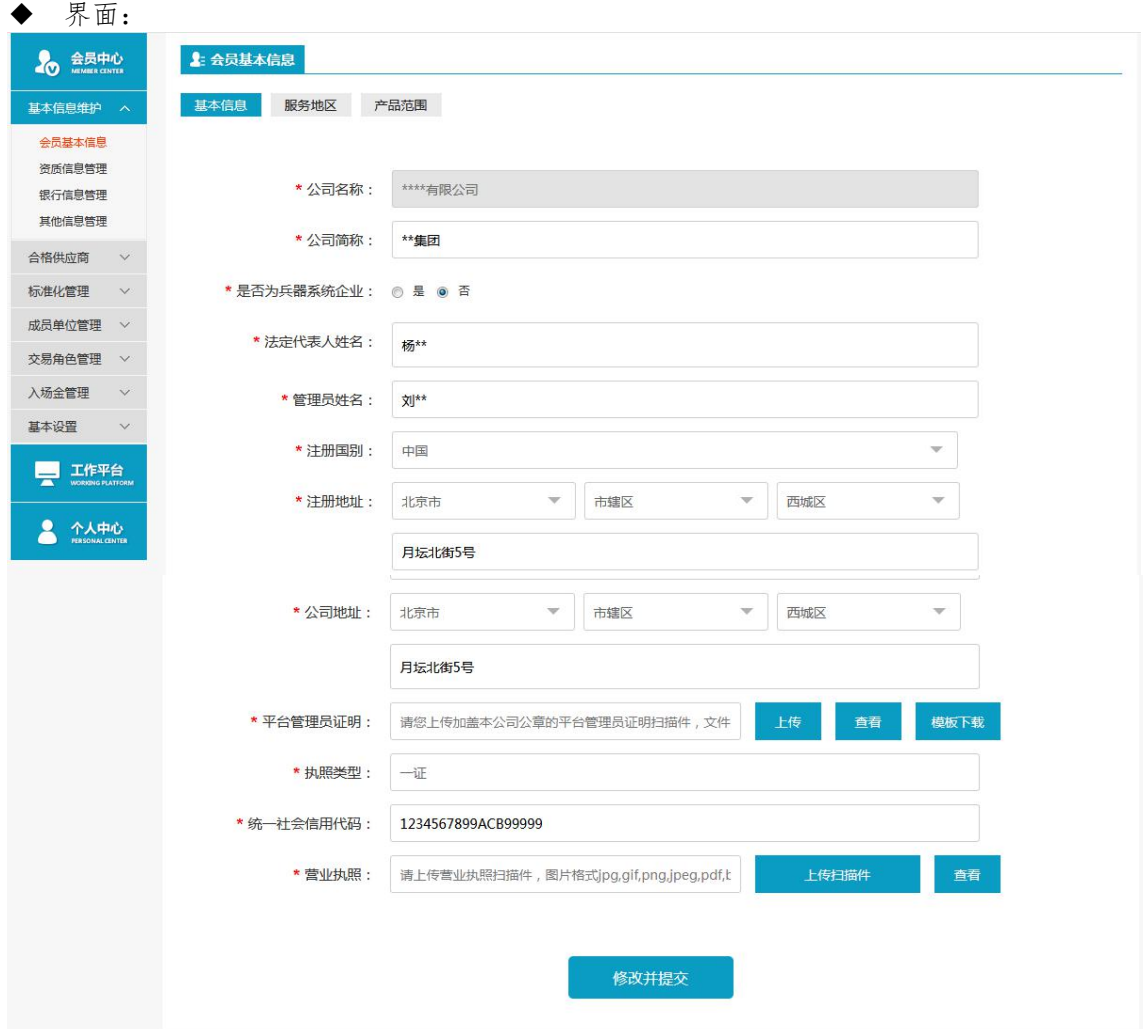

#### 注:要看清图片字段请放大显示比例

◆ 操作:

查看本企业的基本信息,点击"修改信息"可以在线修改信息,确认信息无误后,点击"确 认并提交",提交信息至后台审核;若要取消当前修改操作,点击"取消"

◆ 说明:

"公司名称"不可随意更改,如要更改请发送邮件或拨打平台热线;

其他信息更改后,需要平台审核通过才可生效。

◆ 注意事项:

基本信息非常重要,请根据实际情况慎重修改。

◆ 注意事项:

所有图片的上传请按照提示以下格式: jpg, gif, png, jpeg, pdf, bmp 等, 进行上传, 且 文件大小不能超过 5M。

统一社会信用代码证请在"执照类型"中可选择"一证",进行代码填写和上传扫描件。

### <span id="page-18-0"></span>3.2.2 服务地区(供应商)

- ◆ 菜单:会员基本信息——服务地区
- ◆ 功能描述:供应商会员查看或调整本企业服务地区
- ◆ 界面:

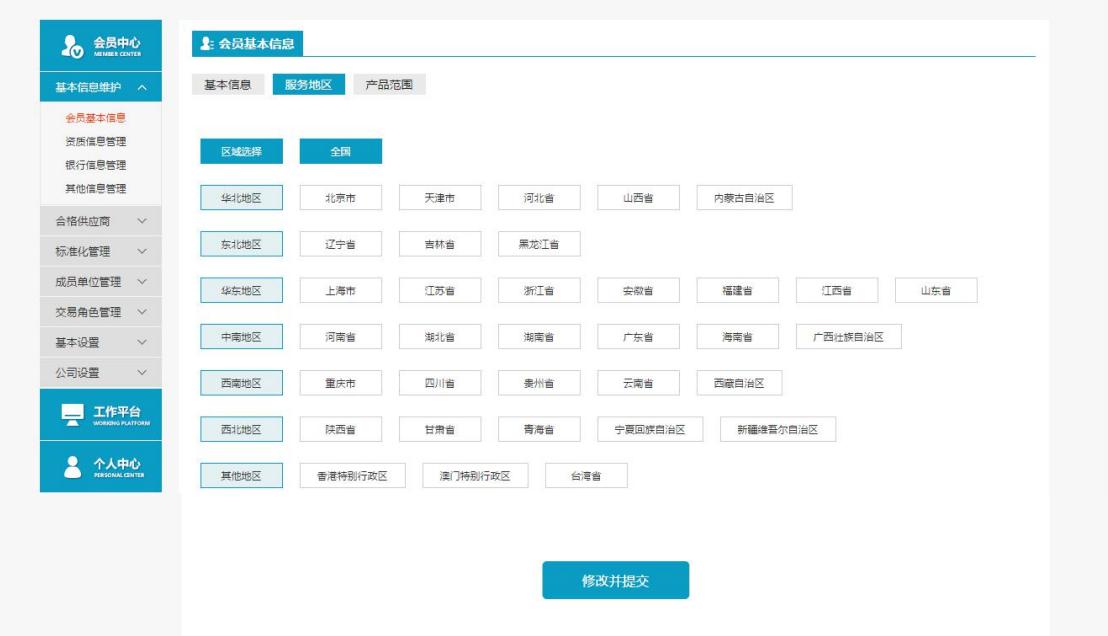

#### 注:要看清图片字段请放大显示比例

◆ 操作:

查看本企业的服务地区范围,点击"修改"可以在线修改服务范围,确认信息无误后,点击 "确认并提交",提交信息至后台审核;若要取消当前修改操作,点击"取消"。

## <span id="page-18-1"></span>3.2.3 产品范围(供应商)

- ◆ 菜单:会员基本信息——产品范围
- ◆ 功能描述:供应商会员查看或调整本企业供应产品信息
- ◆ 界面:

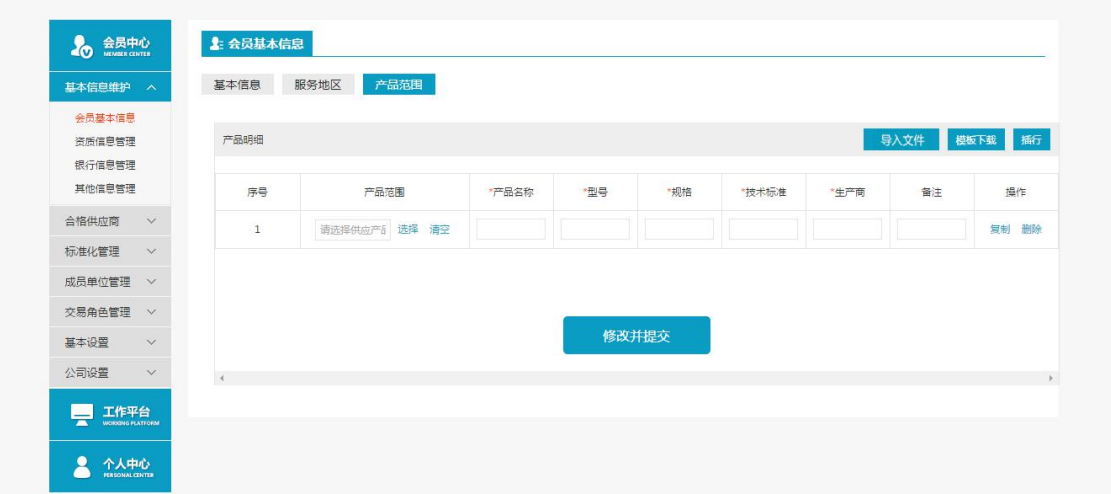

操作:

查看本企业的供应产品信息,点击"修改"可以在线修改供应产品信息,确认信息无误后, 点击"修改并提交",提交信息至后台审核;若要取消当前修改操作,点击"取消"; 可以添加产品明细,复制或删除产品(已赋码的产品不可删除);

可以通过"导入"方式,下载标准模板,将产品信息批量导入到产品列表中。

◆ 说明:

"注册流程"增加的产品明细可在此查询或调整,

### <span id="page-19-0"></span>3.2.4 提交

- ◆ 菜单:会员基本信息——提交
- ◆ 功能描述:修改信息后,提交后至后台会员信息审核
- ◆ 界面:

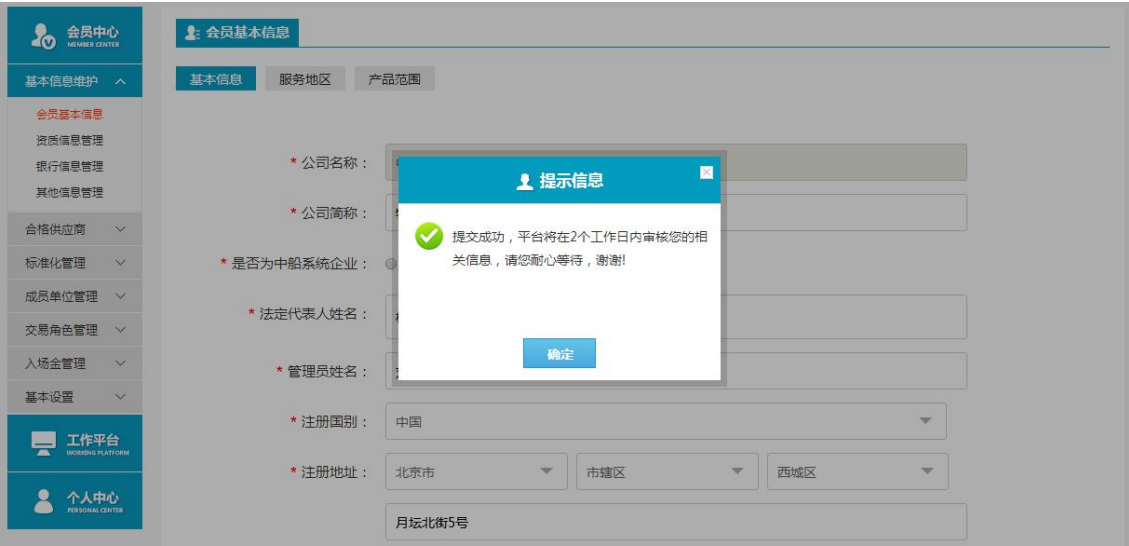

◆ 操作:

修改会员信息后,点击"修改并提交",提交至后台会员信息审核。

"审核通过":后台会员信息审核,审核通过后,在前台会员基本信息,查看的信息是修改 后的:

"审核拒绝":后台会员信息审核,审核拒绝后,在前台基础平台温馨提示下,可查看到拒 绝理由,再次修改会员信息,提交至后台会员信息审核,继续审核。

◆ 说明:

当会员存在提交待审批的数据时,会员不允许再次修改基本信息。

# <span id="page-20-0"></span>3.3 资质信息管理

- ◆ 菜单:基本信息维护——资质信息管理
- ◆ 功能描述:查看本会员的资质信息,可以在线管理资质信息

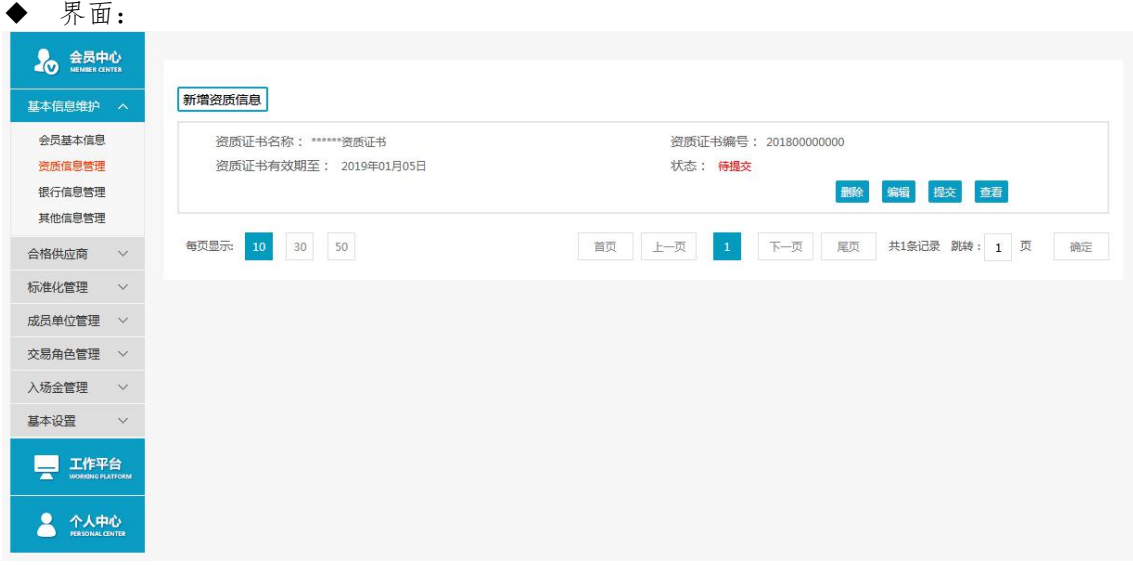

#### 注:要看清图片字段请放大显示比例

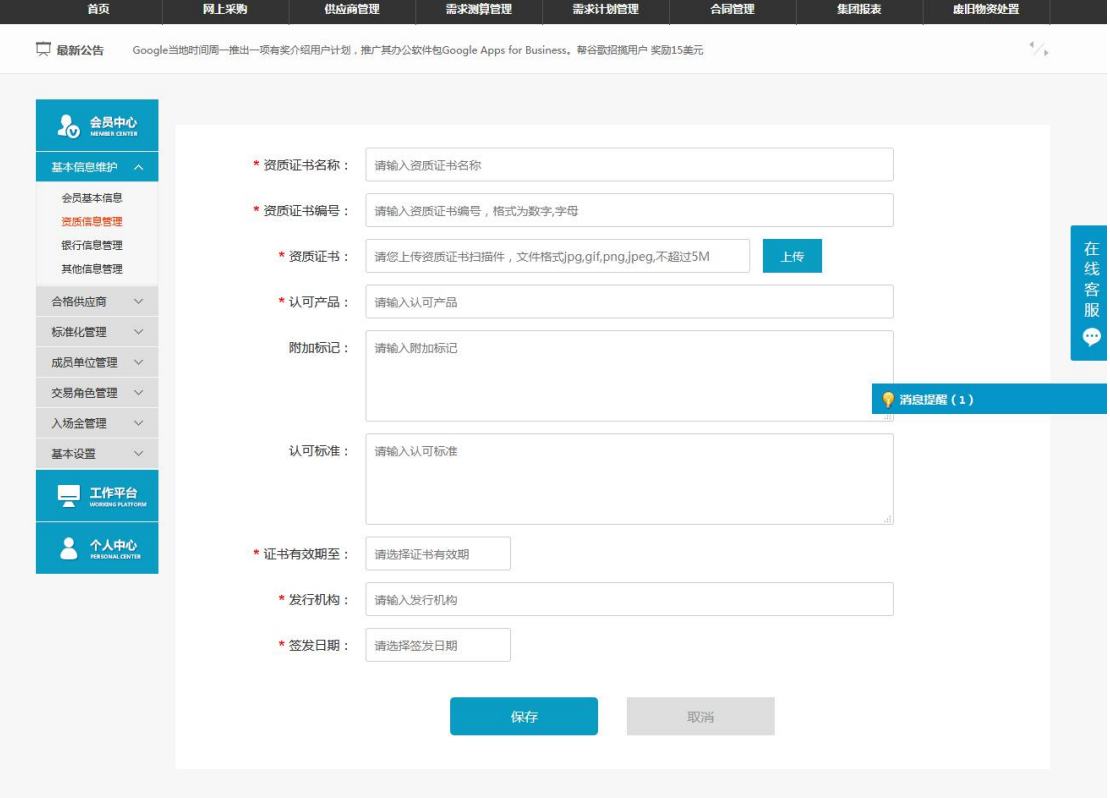

#### 注:要看清图片字段请放大显示比例

#### ◆ 操作:

查看本企业当前的所有资质信息,点击"新增资质信息",增加新的资质信息;

对已保存的资质信息点击"编辑",可对当前资质行信息进行修改,修改后须平台审核通过 后方可生效;

点击"删除"可删除当前资质;

◆ 说明:

红色\*为必填项;

标准化管理审核时可以审核相关资质,审核通过后,供应商管理和询价可以通过查看供应商 详情的同时查看供应商资质;

资质审核时的到期日由管理平台审核人员维护;

资质有效期到期提醒,对于供应商自身和其他用户查看相关资质时,有效期过期的提示。

## <span id="page-21-0"></span>3.4 银行信息管理

- ◆ 菜单:基本信息维护——银行信息管理
- ◆ 功能描述:查看本会员的银行信息,可以在线管理银行信息
- ◆ 界面:

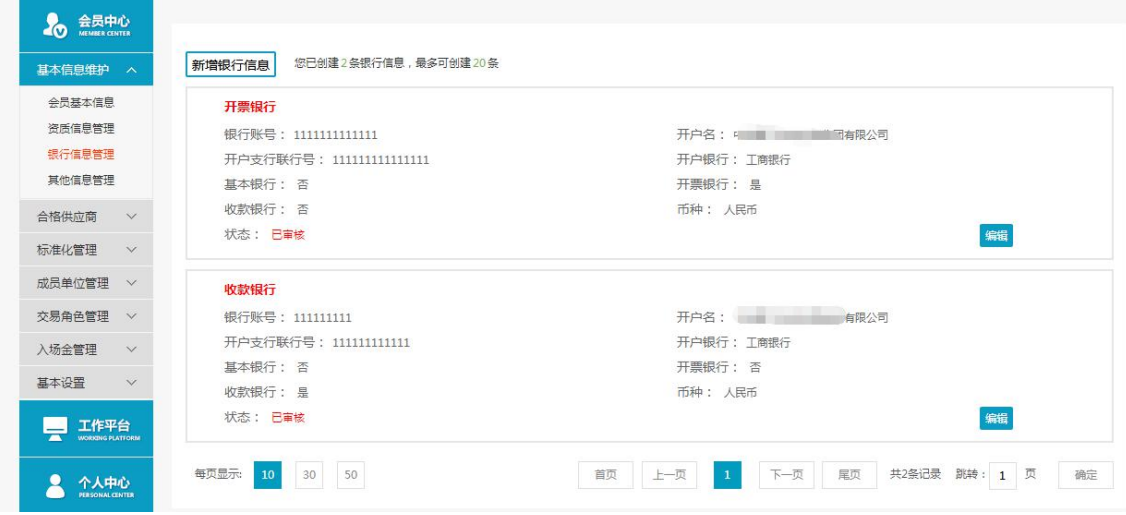

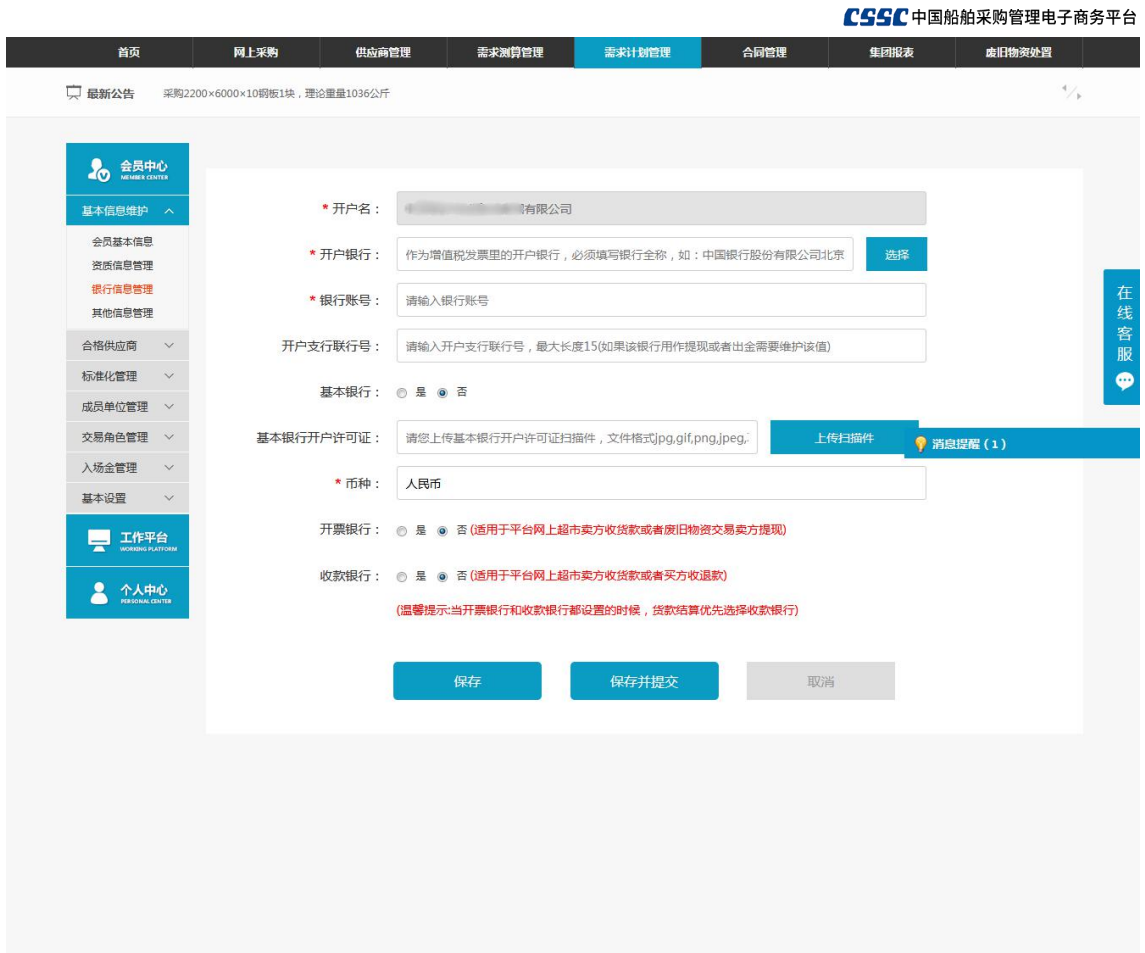

◆ 操作: 查看本企业当前的所有银行信息,点击"新增银行信息",增加新的银行信息; 对已保存的银行信息点击"编辑",可对当前银行信息进行修改;

◆ 说明:

红色\*为必填项; 若基本银行选择"是",基本银行开户许可证为必填项; 基本银行,开票银行,收款银行可以为同一银行;

# <span id="page-22-0"></span>3.5 其他信息管理(供应商)

- ◆ 菜单:基本信息维护——其他信息管理
- ◆ 功能描述:供应商会员查看或调整本企业的详细信息(除基本信息外的其他信息)
- ◆ 界面

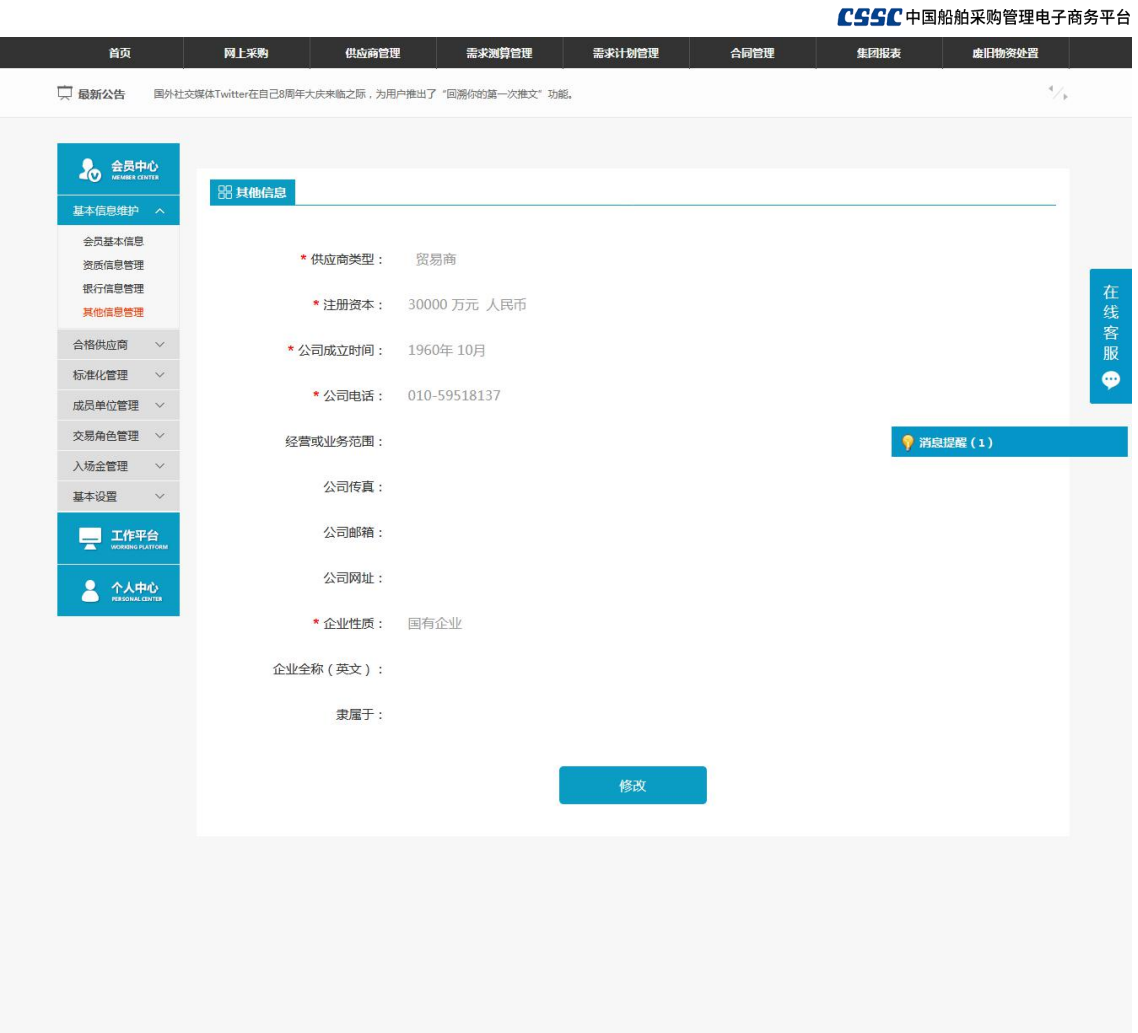

- ◆ 操作: 查看本企业的详细,点击"修改"可以在线修改详细信息,确认信息无误后,点击"确 认并提交"即可修改成功;若要取消当前修改操作,点击"取消";
- ◆ 说明: 确认修改后即可生效。

## <span id="page-23-0"></span>3.5.1 提交

- ◆ 菜单:其他信息管理——提交
- ◆ 功能描述:修改其他信息后,提交后至后台会员信息审核
- ◆ 界面:

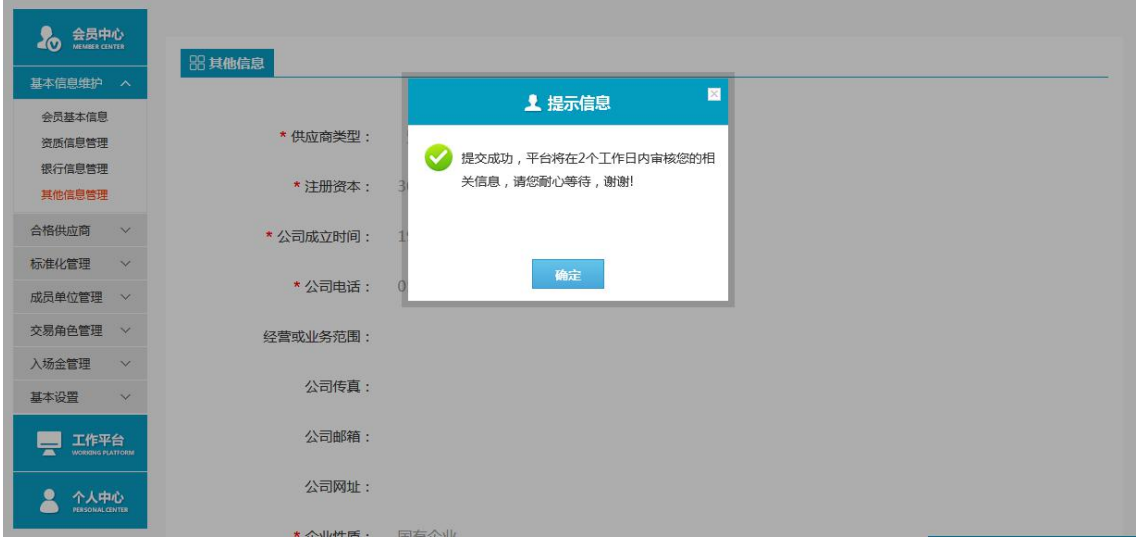

◆ 操作:

修改其他信息后,点击"修改并提交",提交至后台会员信息审核。

"审核通过":后台会员信息审核,审核通过后,在前台其他信息管理,查看的信息是 修改后的;

"审核拒绝":后台会员信息审核,审核拒绝后,在前台基础平台温馨提示下,可查看 到拒绝理由,再次修改其他信息,提交至后台会员信息审核,继续审核。

# <span id="page-25-0"></span>第四章 供应商管理

# <span id="page-25-1"></span>4.1 合格供应商

- ◆菜单:供应商管理——合格供应商
- ◆ 功能描述:查看并管理本企业的合格供应商及其产品
- ◆ 界面:

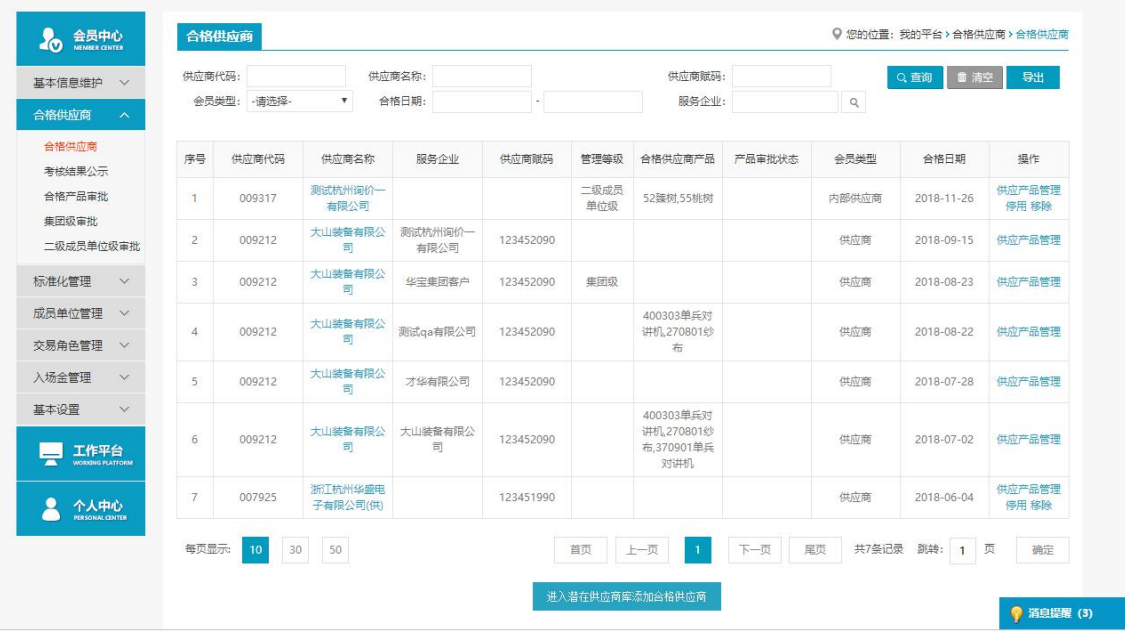

注:要看清图片字段请放大显示比例

- ◆ 操作:
- 查看本企业当前的合格供应商列表;
- "进入潜在供应商库添加合格供应商":点击可添加合格供应商;
- "供应产品管理":点击可管理合格产品明细;
- "移除":点击后,可将此供应商从合格供应商列表中移除;
- "查询":选择查询条件,快捷查询合格供应商;
- "导出":将当前所查询的合格供应商导出到 excel 表格中。
- ◆ 说明

供应产品管理详情请见下文。

## <span id="page-25-2"></span>4.1.1 供应产品管理

- ◆ 菜单:合格供应商——供应产品管理
- ◆ 功能描述:查看并管理本企业的合格供应商的产品
- ◆ 界面:

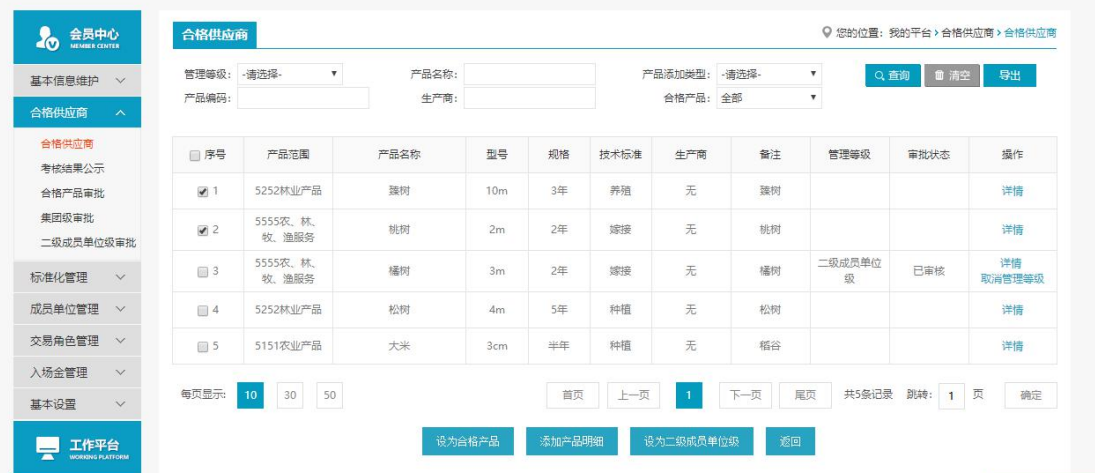

◆ 操作:

"设置为合格产品":选择产品明细,可设置为合格供应产品;

"增加产品明细":此合格供应商的产品别表中暂时没有需要的合格产品,可新增产品明 细;

"详情":点击可查看产品详情;

"设置为集团级/二级成员单位级":中国船舶集团公司两级采购管理,集团公司可设置该 产品为"集团级",各二级成员单位可分别设置该产品为"二级成员单位级"的产品; 确认 后,点击"保存",即可生效。

◆ 说明:

已设置为"集团级"或"二级成员单位级"的产品的,下属单位在"供应商管理"中可查看 到了一个时间的时候,我们也不会有什么样的。

该供应商和产品为"集团级"或"二级成员单位级",且不能对其进行"移除"等操作。

"设置为合格产品"和"设置为集团级/二级成员单位级"的操作,可设置企业内部审批 流。

### <span id="page-26-0"></span>4.1.2 潜在供应商库

- 菜单:合格供应商—合格供应商—潜在供应商库
- 功能描述:部门负责人在潜在供应商库中添加会员成为自己的合格供应商。

#### 界面:

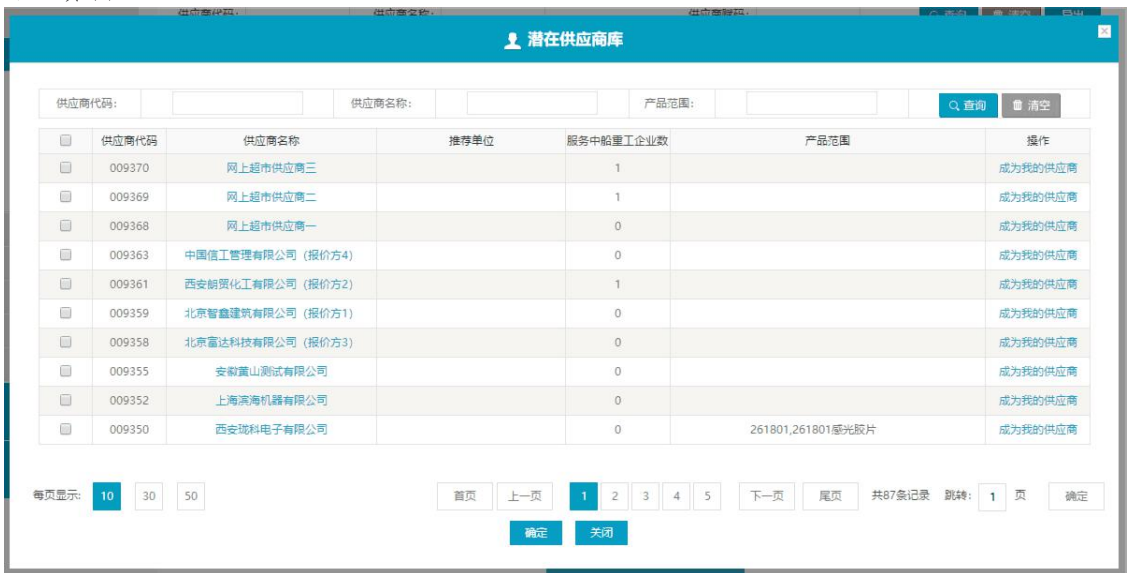

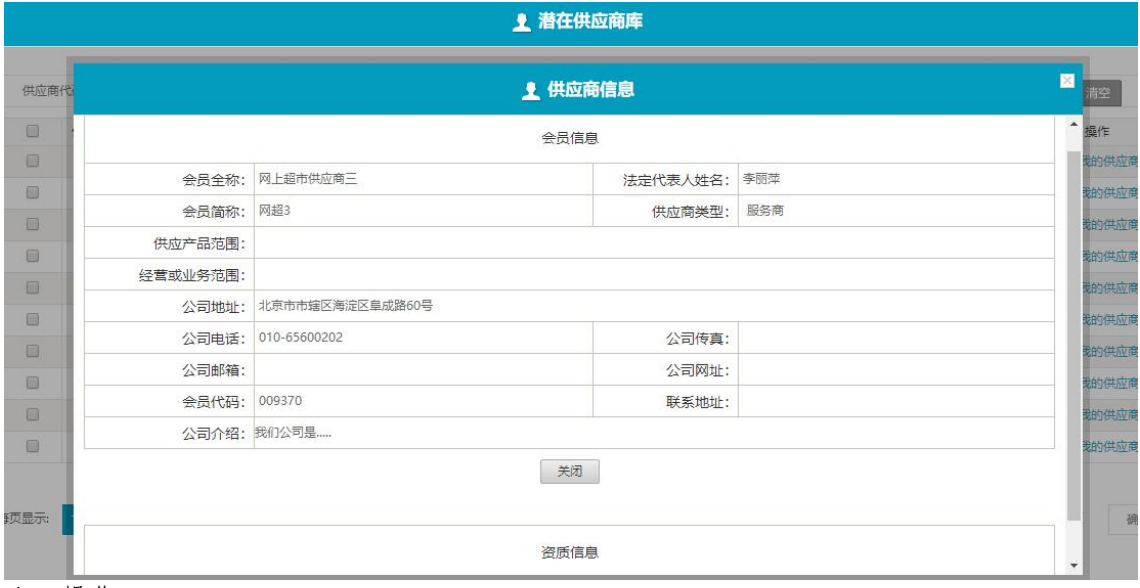

#### ◆ 操作:

"查询":选择查询条件,快捷查询合格供应商; "成为我的供应商",将该供应商添加到合格供应商列表中; 点击供应商名称,可以查看供应商详细信息,包括资质信息等。 注意事项: 推荐单位可能有多个 若供应商较多,可翻页查询

# <span id="page-27-0"></span>4.2 考核结果公示

- 菜单:合格供应商—考核结果公示
- 功能描述:展示评分后的供应商(即后台"供应商评分"中导入的会员)
- ◆ 界面:

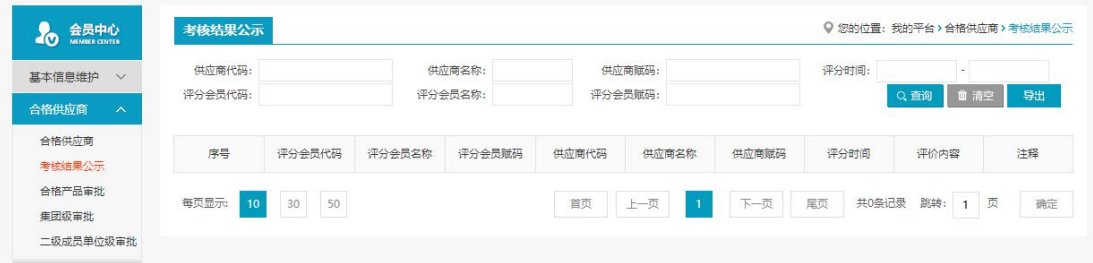

#### 操作:

按不同查询条件进行供应商查询及清空当前的查询条件内容; 导出当前查询的所有企业信息,至 excel 表中。

◆ 说明:

此页面仅是展示功能,展示后台导入的已评分的供应商

# 4.3 合格产品审批

- 菜单:合格供应商—合格产品审批
- 功能描述:本单位启用合格产品审批流,设置合格供应产品后,在此处审批
- ◆ 界面:

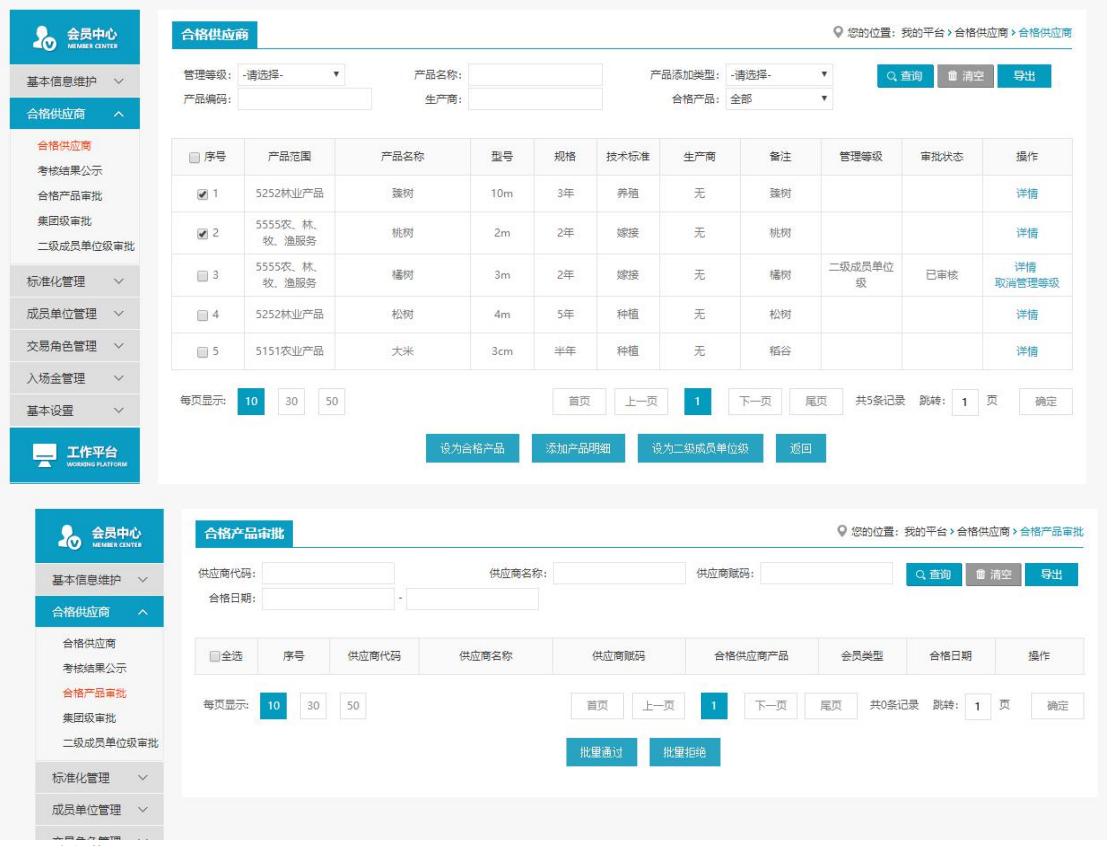

#### 操作:

"批量通过",选中一条或多条数据可以同时审批通过;

"批量拒绝",选中一条或多条数据可以同时审批拒绝。

◆ 说明:

当本单位启用"合格产品"审批流,会员在合格供应商—供应商品管理中设置产品明细为合 格供应产品时,本单位的审批人可在此处看到待审批的明细,并对此进行审核通过或者审核 驳回;

若本单位未启用合格产品审批流,则此处将无数据。

# <span id="page-28-0"></span>4.4 集团级审批

- 菜单:合格供应商—集团级审批
- 功能描述:设置产品为集团级时,可在此处审批
- ◆ 界面:

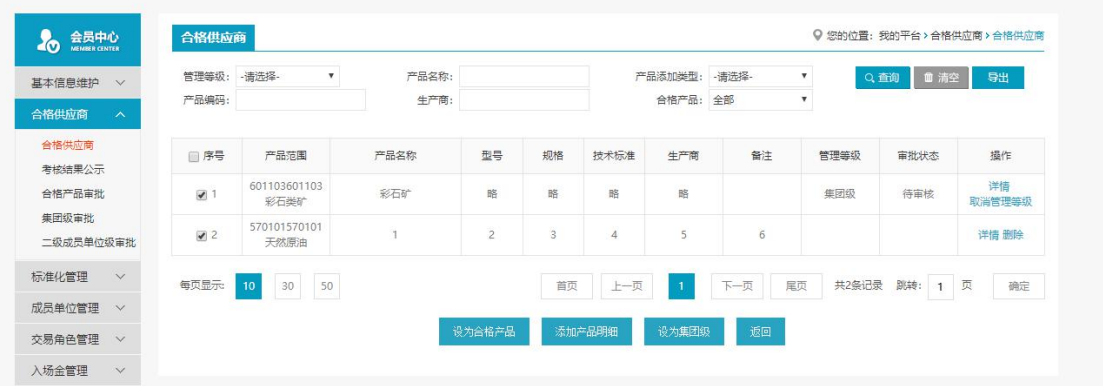

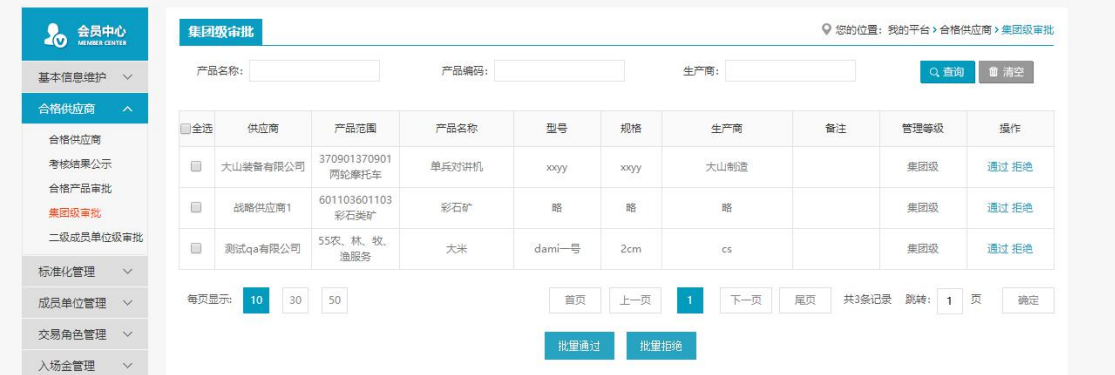

#### 操作:

"批量通过",选中一条或多条数据可以同时审批通过; "批量拒绝",选中一条或多条数据可以同时审批拒绝。

◆ 说明:

当集团会员启用"集团级供应商"审批流,集团会员在合格供应商—供应商品管理中设置产 品明细为集团级时,集团会员的审批人可在此处看到待审批的明细,并对此进行审核通过或 者审核驳回;

若集团会员未启用"集团级供应商"审批流,则此处将无数据。 集团会员是唯一的。

# <span id="page-29-0"></span>4.5 二级成员单位级审批

- 菜单:合格供应商—二级成员单位级审批
- 功能描述:设置产品为二级成员单位级时,可在此处审批
- ◆ 界面:

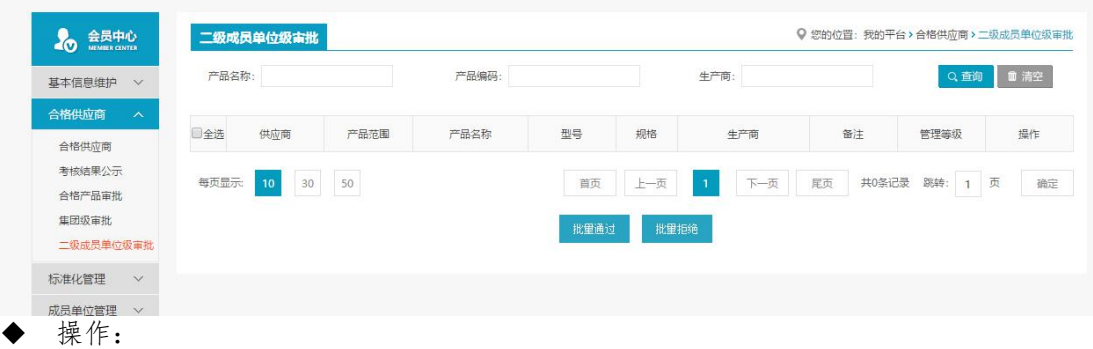

"批量通过",选中一条或多条数据可以同时审批通过;

"批量拒绝",选中一条或多条数据可以同时审批拒绝。

◆ 说明:

当二级成员单位会员启用"二级成员单位级供应商"审批流,二级成员单位会员在合格供 应商—供应商品管理中设置产品明细为二级成员单位级时,二级成员单位会员的审批人可 在此处看到待审批的明细,并对此进行审核通过或者审核驳回;

若二级成员单位会员未启用"集团级供应商"审批流,则此处将无数据。

### <span id="page-29-1"></span>4.6 合格供应商名录

- 菜单:供应商管理—合格供应商名录
- 功能描述:显示会员本身以及下属单位的合格供应商信息。
- ◆ 界面:

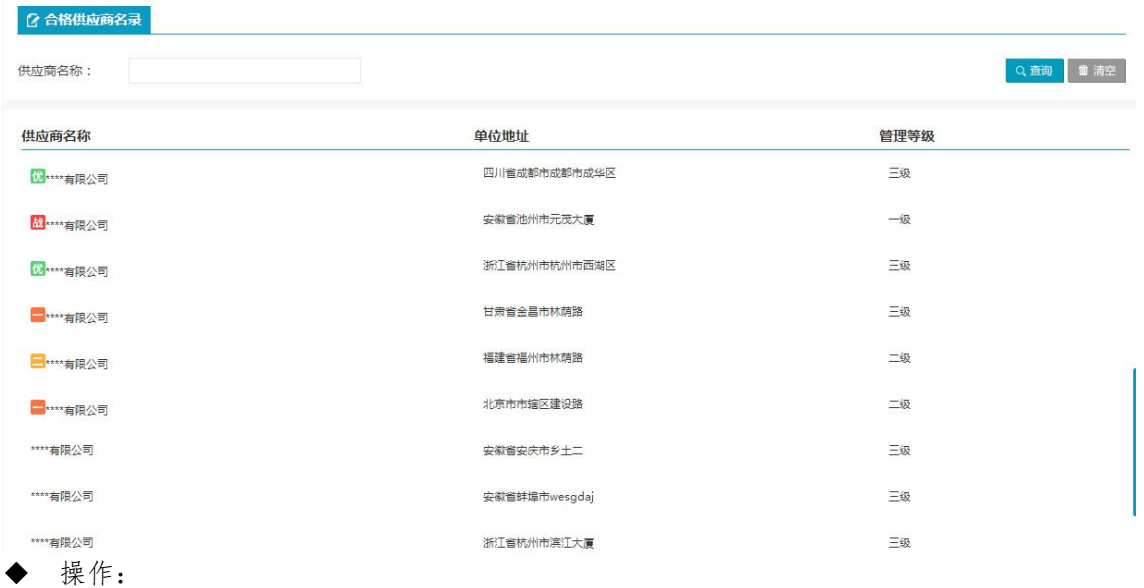

此处展示了,本单位以及下属单位的合格供应商,供应商名称前面可以查看供应商等级。

# <span id="page-30-0"></span>4.7 标准化管理

# <span id="page-30-1"></span>4.7.1 供应商审核

- ◆ 菜单:标准化管理—供应商审核
- ◆ 功能描述:审核注册成功的供应商会员,或者申请了供应商角色的会员
- ◆ 界面:

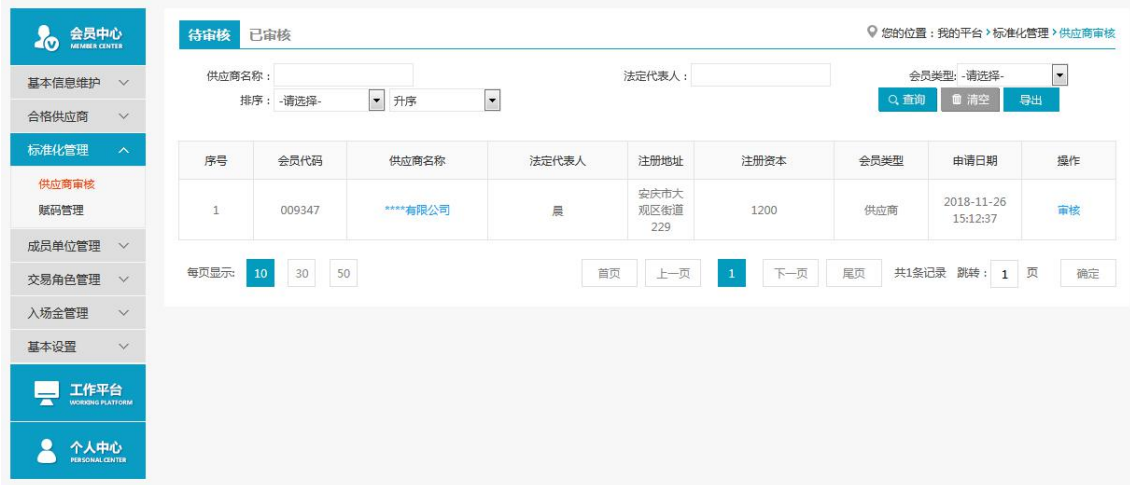

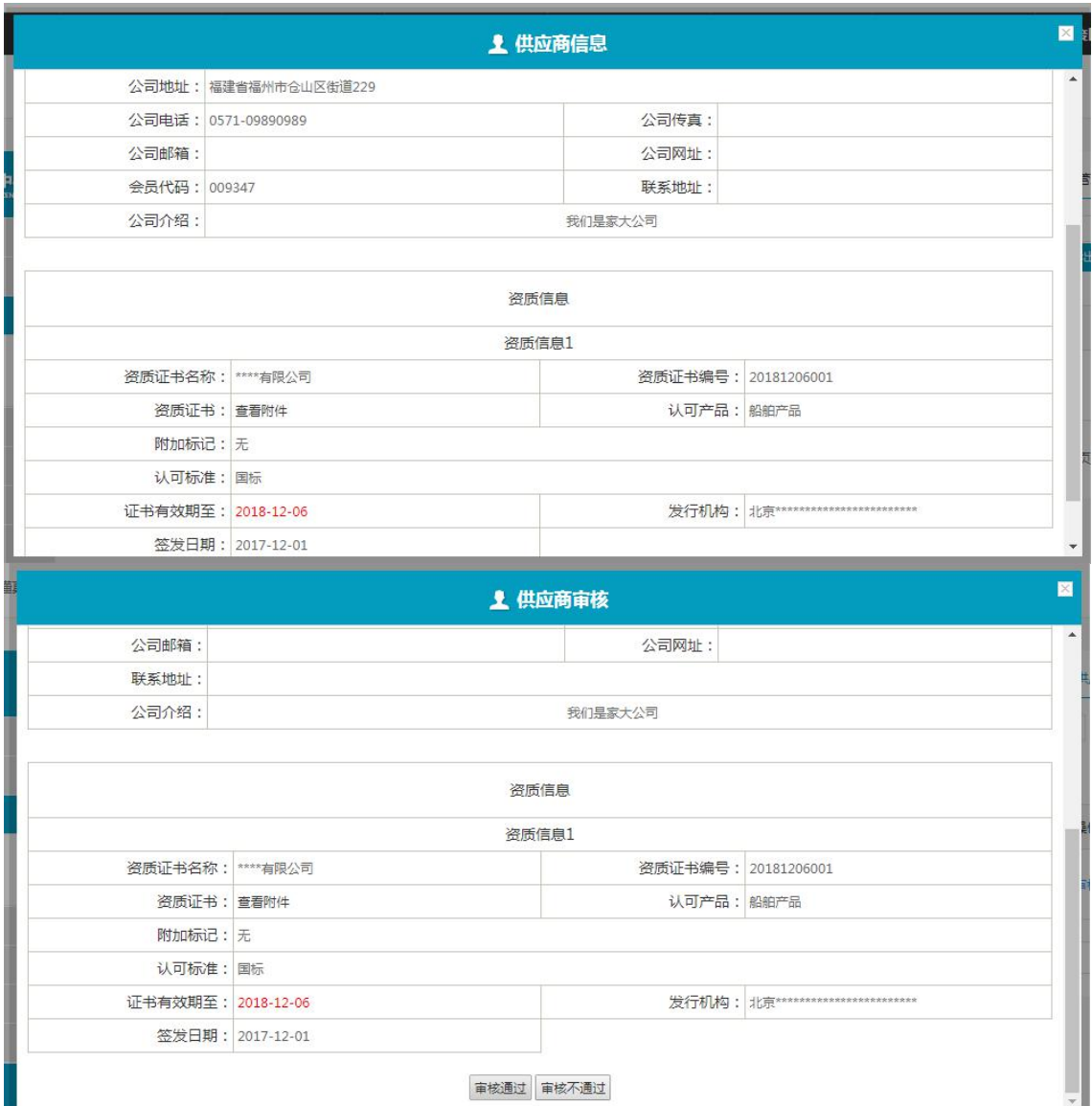

#### 操作:

**Barnet** 

"查看供应商详情",点击供应商名称,出现供应商详情弹出框,可查看供应商基本信息包 括资质信息;

"审核",点击审核,出现供应商审核弹出框,可以审核通过或拒绝。

◆ 说明:

会员注册时,是否为供应商字段中选择"是"的会员,注册审核通过后,会出现在供应商审 核页面。

会员注册时,是否为供应商字段中选择"否"会员,注册审核通过后,审核了供应商交易角 色的会员,会出现在供应商审核页面。

"审核通过"的会员会出现在潜在供应商库中;

"审核不通过"的会员修改会员信息后,可重新出现在供应商审核页面;

### <span id="page-31-0"></span>4.7.2 已审核

- 菜单:前台基础平台--会员中心--标准化管理—供应商审核--已审核
- 功能描述:已审核
- ◆ 界面:

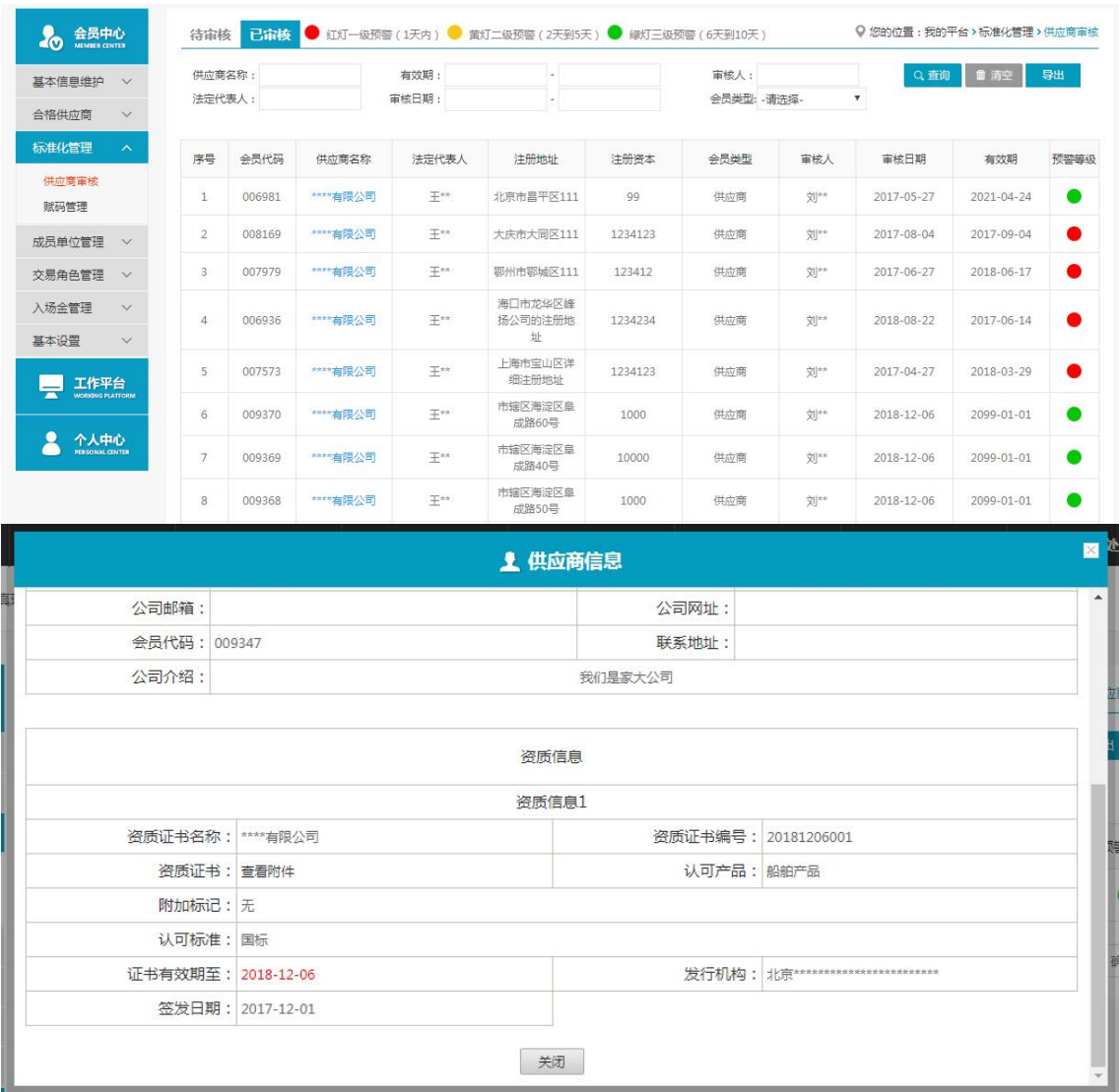

◆ 操作:

"查看供应商详情",点击供应商名称,出现供应商详情弹出框,可查看供应商基本信息包 括资质信息;

"导出",查询供应商会员,并对会员进行导出;

"查看预警等级", 预警等级与会员有限期相关。

## <span id="page-32-0"></span>4.7.2 赋码管理

### 4.7.2.1 会员赋码

- 菜单:前台基础平台--会员中心--标准化管理—会员赋码
- 功能描述:供应商审核通过的会员可出现在这里,并且可以进行会员赋码和设置级别
- ◆ 界面:

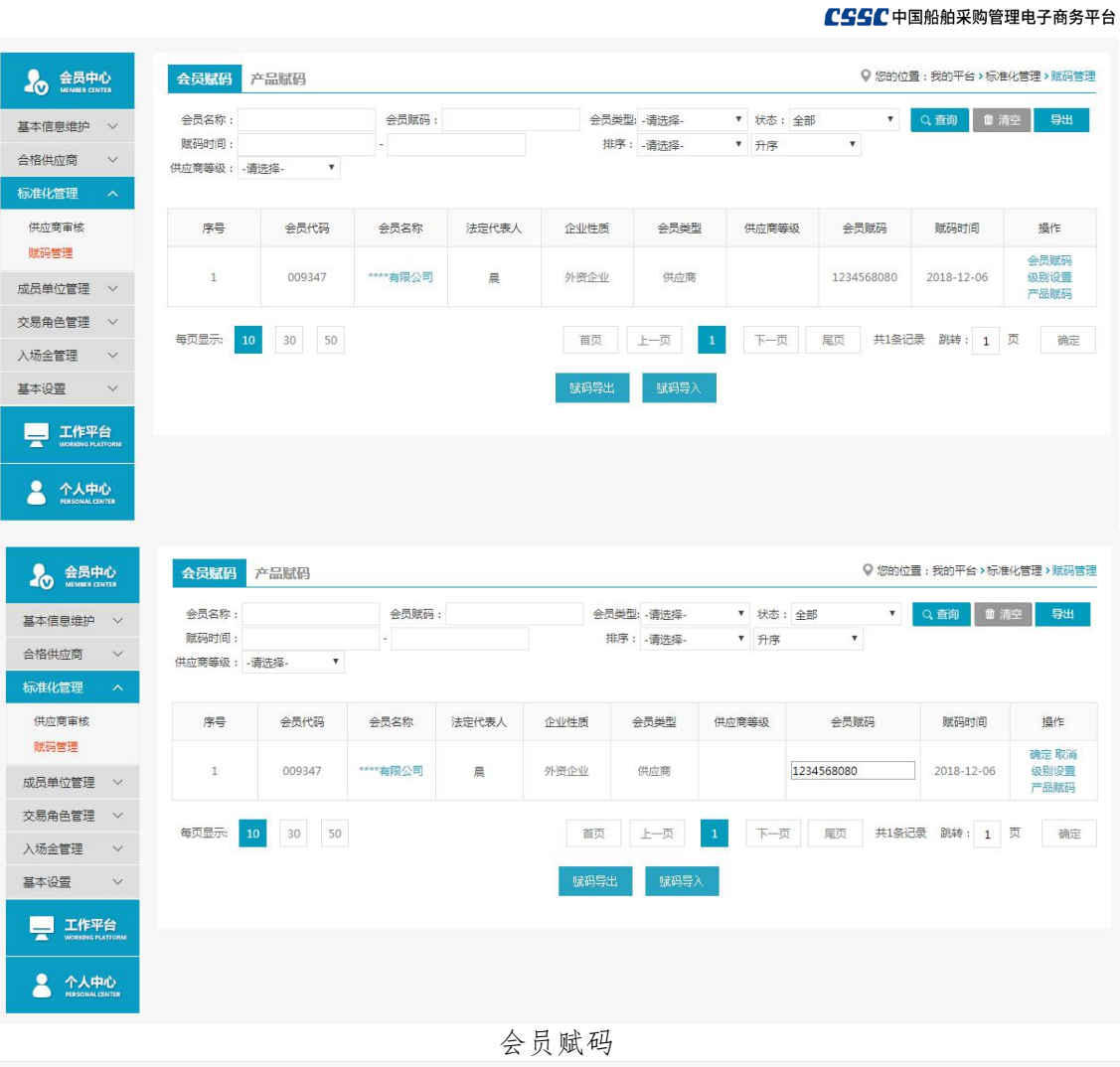

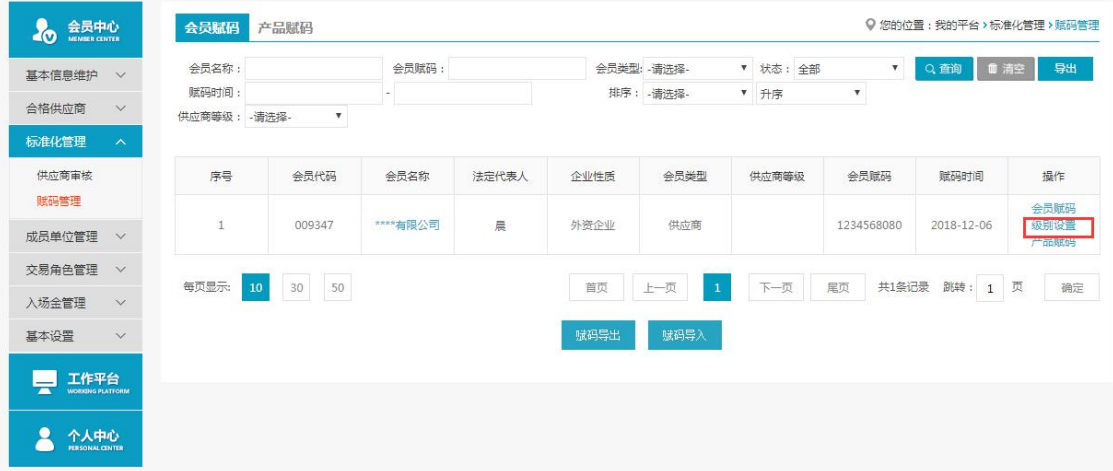

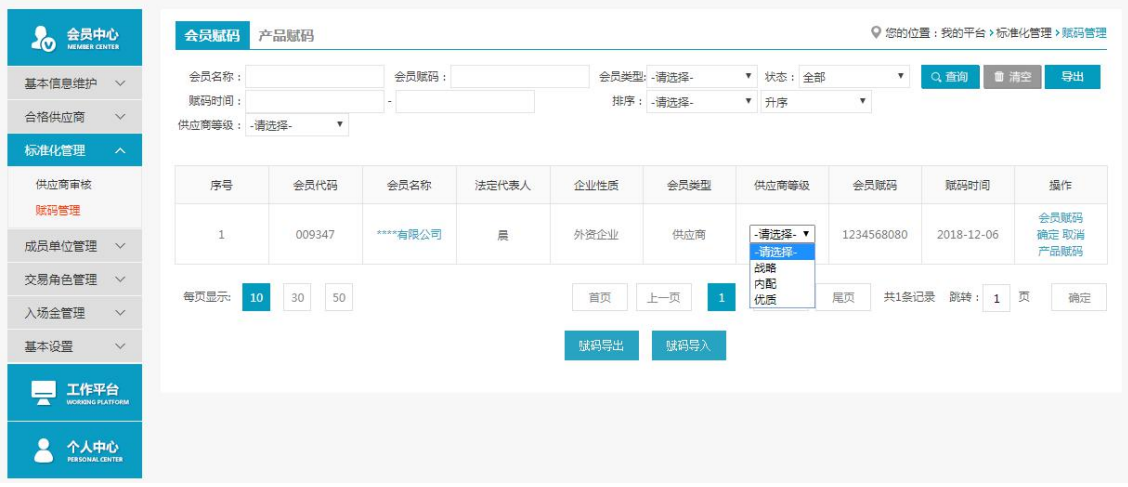

#### 级别设置

操作:

"会员赋码":供应商审核通过后,会员会自动赋码,点击会员赋码可以手动修改赋码。 "级别设置":点击级别设置,可以在供应商等级中选择等级,分为战略,内配,优质。供 应商等级可以在合格供应商,商品询价交易和合格供应商名录等中体现出来。

#### ◆ 说明:

供应商审核--待审核,审核通过的会员,会出现在赋码管理或潜在供应商库,且自动赋码, 再审核一个会员,赋码加 10;后台修改会员名称,赋码加 1。 会员赋码具有唯一性。;

### 4.7.2.2 产品赋码

- 菜单:前台基础平台--会员中心--标准化管理—产品赋码
- 功能描述:供应商审核通过的会员可出现在这里,并且可以进行产品赋码
- ◆ 界面:

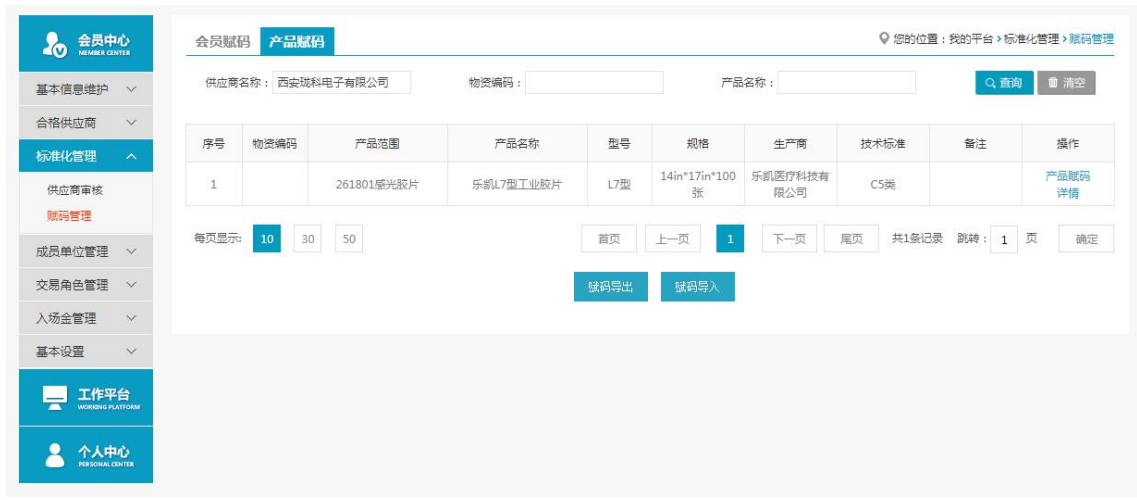

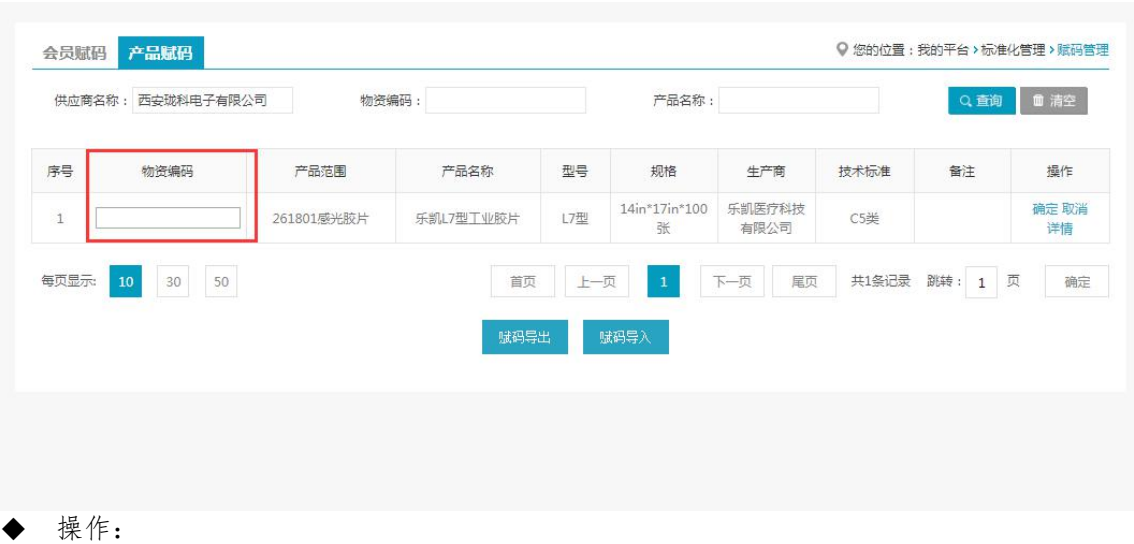

"产品赋码":点击产品赋码,新增物资编码。

◎ 您的位置:我的平台>基本设置 > 员工管理

提作

+ 新增

部门

公司

权限分配

管理员

# <span id="page-36-0"></span>第五章 \*会员基本设置(本企业管理员专用)

会员基本设置功能,首先定义企业员工。企业账号中,员工分为两类:管理员与操作 员。管理员是企业会员注册时的账号,拥有该企业会员在平台上的所有操作权限;操作员由 管理员添加,并分配相应工作的操作权限。员工设置包括员工管理、员工功能权限管理、员 工数据权限管理和审批流设置。

## <span id="page-36-1"></span>5.1 员工管理

代理商管理 公司介绍 登记设置

- ◆ 菜单:基本设置—员工管理—员工管理
- ◆ 功能描述:管理员新增或修改员工
- ◆ 界面: ● 会员中心 <mark>员工管理</mark>员工功能权限管理 员工数据权限管理 其木信自维护<br>V 序号 姓名 登录名 手机 邮箱 合格供应商  $\sim$  $\mathbf{t}$ 张某 test 188 -标准化管理  $\ddot{\phantom{1}}$ 成员单位管理<br>
v 交易角色管理<br>
V 基本设置 员工管理 部门管理 审批流设置
- 二 工作平台 2 个人中心 在左侧功能列表中,点击基本设置→员工管理,进入员工管理界面。

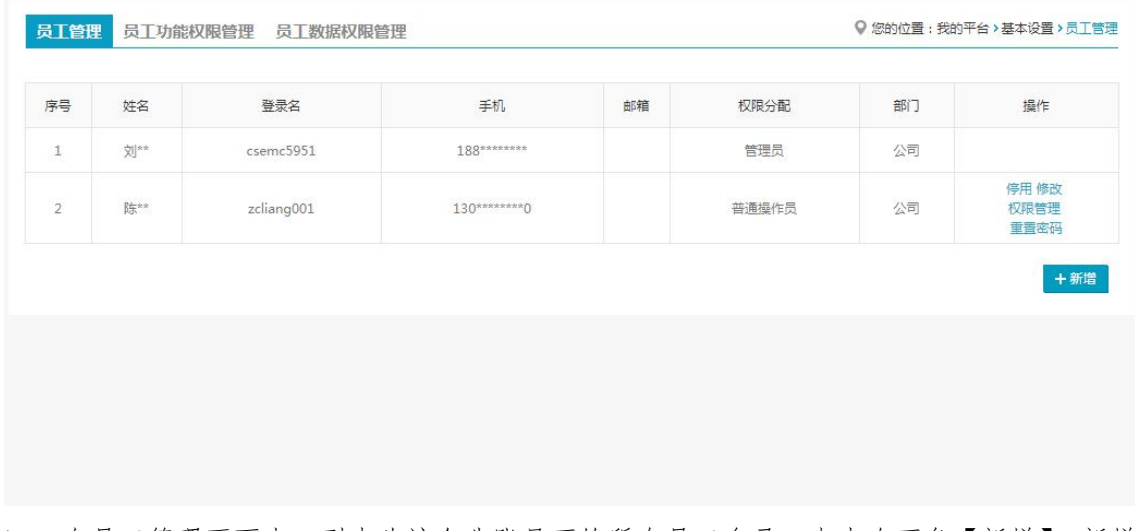

 在员工管理页面中,列表为该企业账号下的所有员工名录。点击右下角【新增】,新增 操作员。

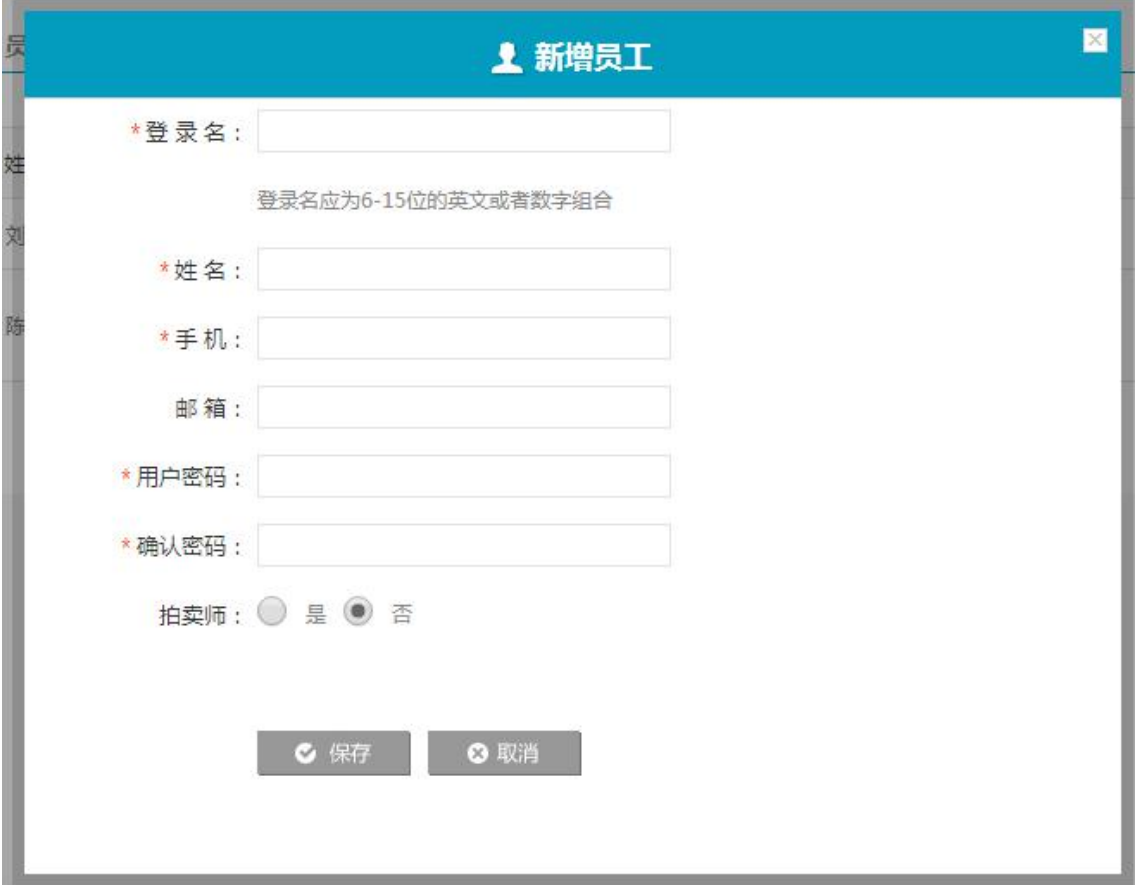

新增页面中,正确填写个人信息。其中,带"\*"项为必填项。

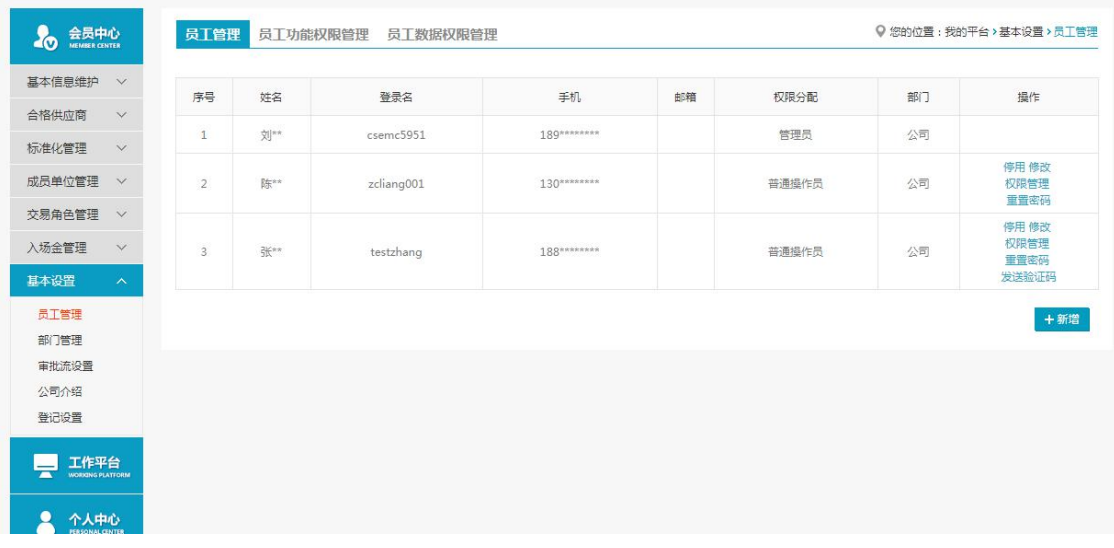

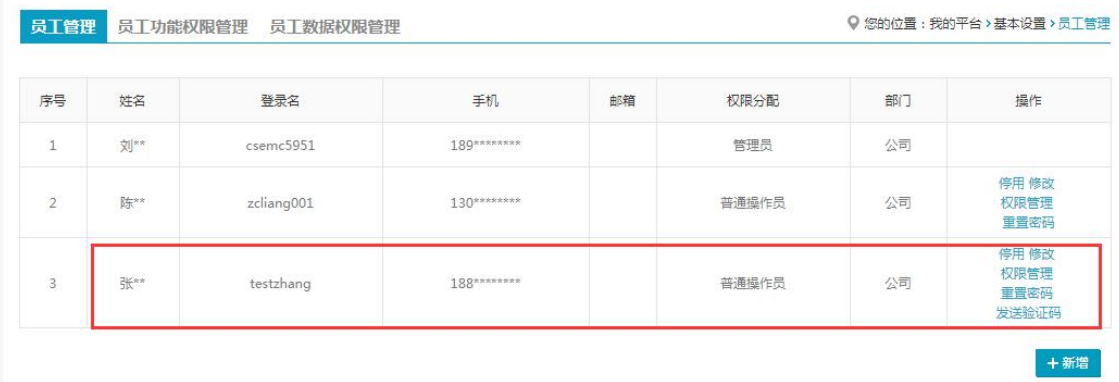

#### 点击【保存】,新增操作员成功,新增操作员按时间顺序排列于列表下方。

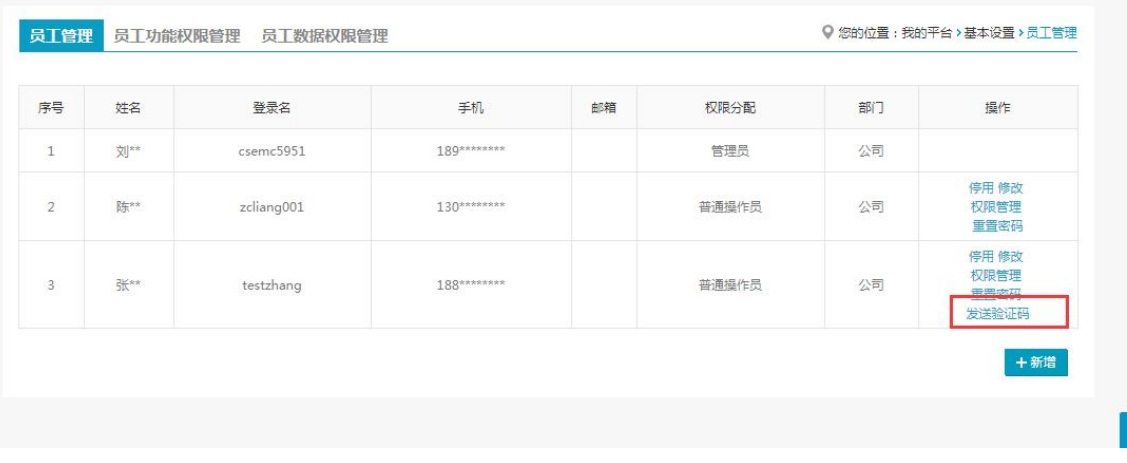

- 新增操作员第一次登录平台需要身份验证,由管理员点击【发送验证码】,供操作员使 用。对现有操作员账号,管理员有权使用停用、权限管理、修改、重置密码。
- ◆ 说明:

不同采购业务的操作员需分配不同的权限。员工的功能权限分配是很重要的环节,需要 管理员对各个权限相对应的节点有清晰的了解。

# <span id="page-38-0"></span>5.2 操作员首次登陆

- ◆ 菜单:采购平台
- ◆ 功能描述:操作员首次登陆平台
- ◆ 界面:

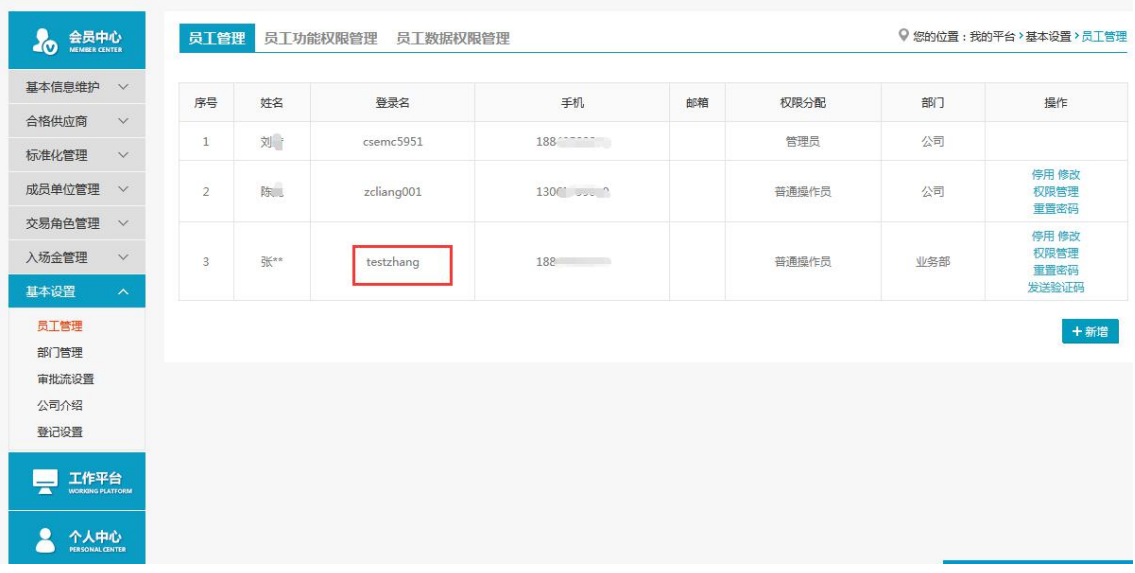

### CSSC 中国船舶采购管理电子商务平台

**各**加入收藏 口设为首页

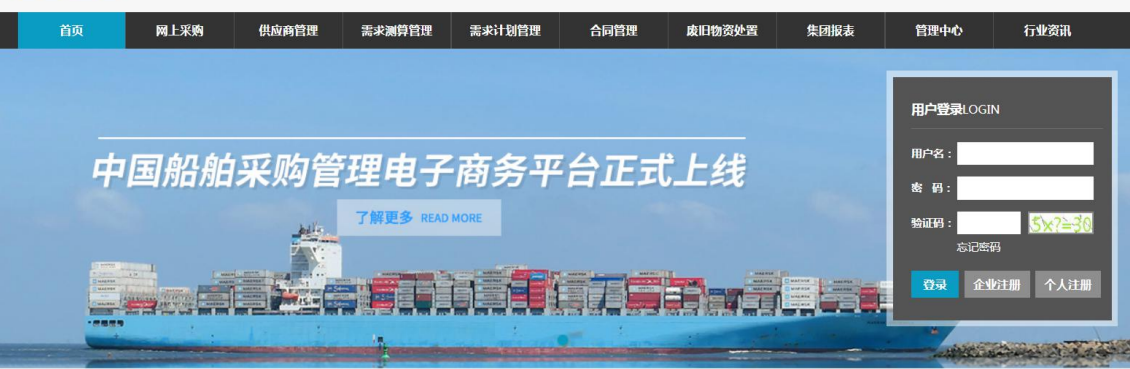

 操作员在采购平台首页,输入用户名和密码,用户名为管理员设置的登录名,密码为管 理员设置的密码。

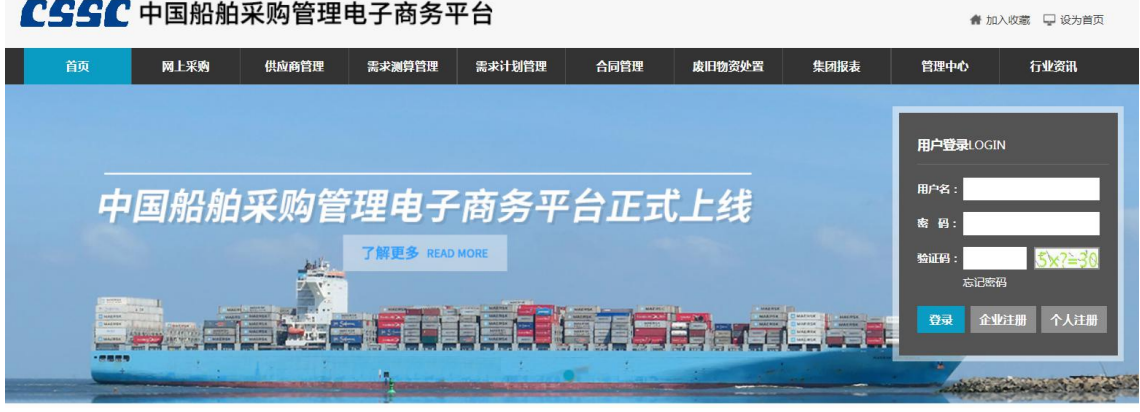

操作员用户名,密码,验证码输入正确后登陆成功。

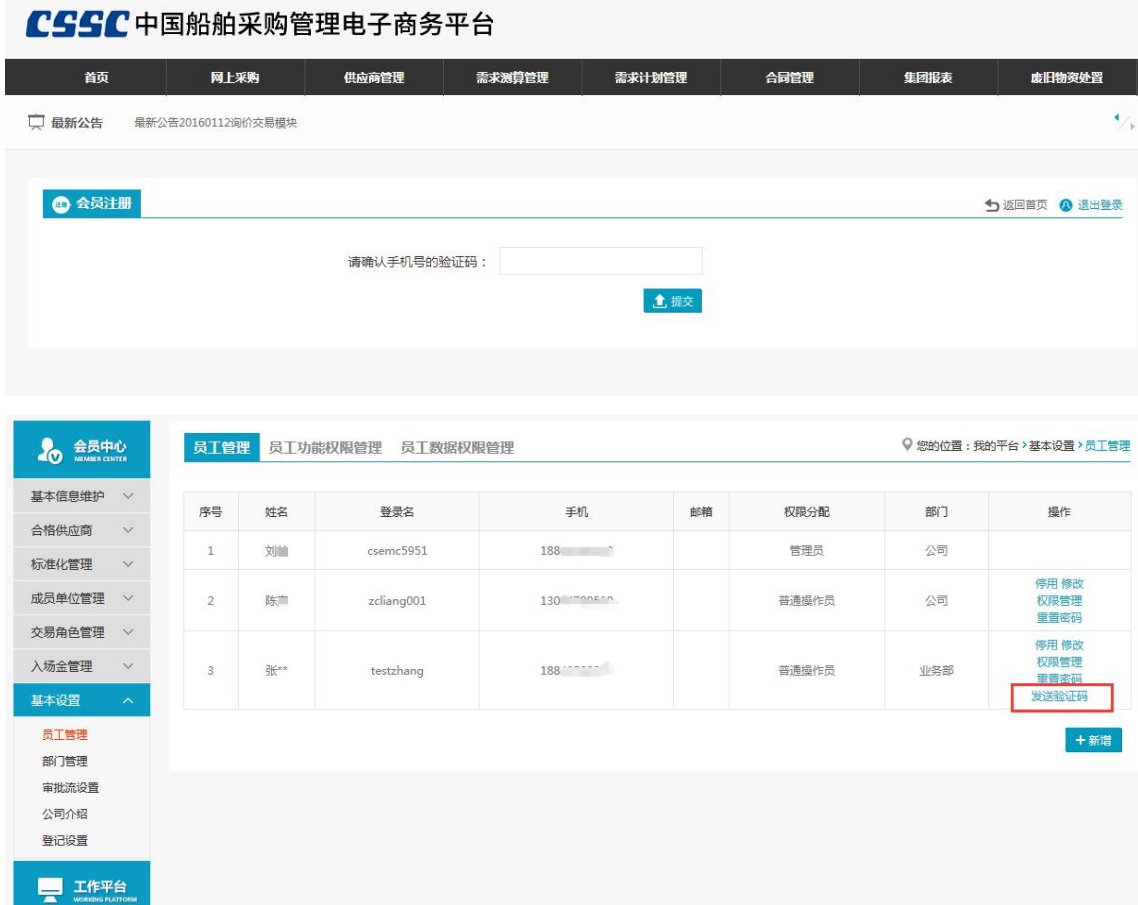

 操作员首次登录后,点击我的平台,需要输入手机验证码。验证码可以由管理员点击 "发送验证码"之后发出

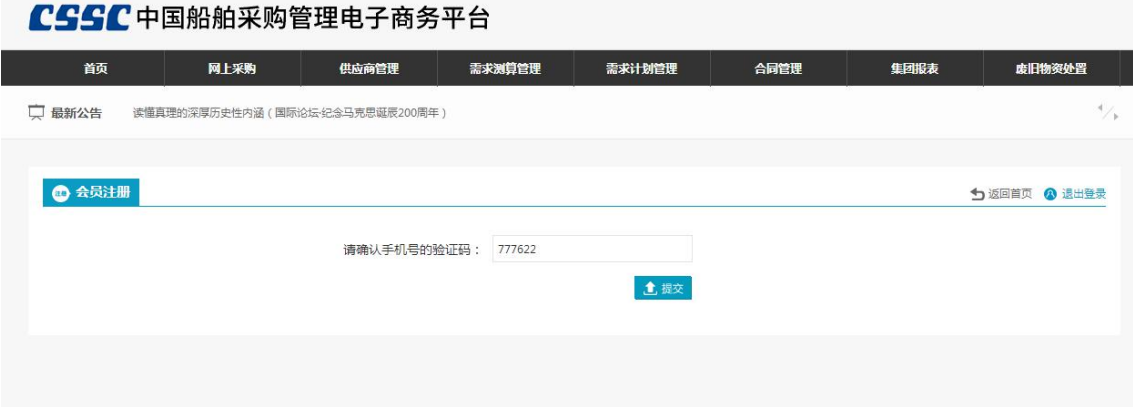

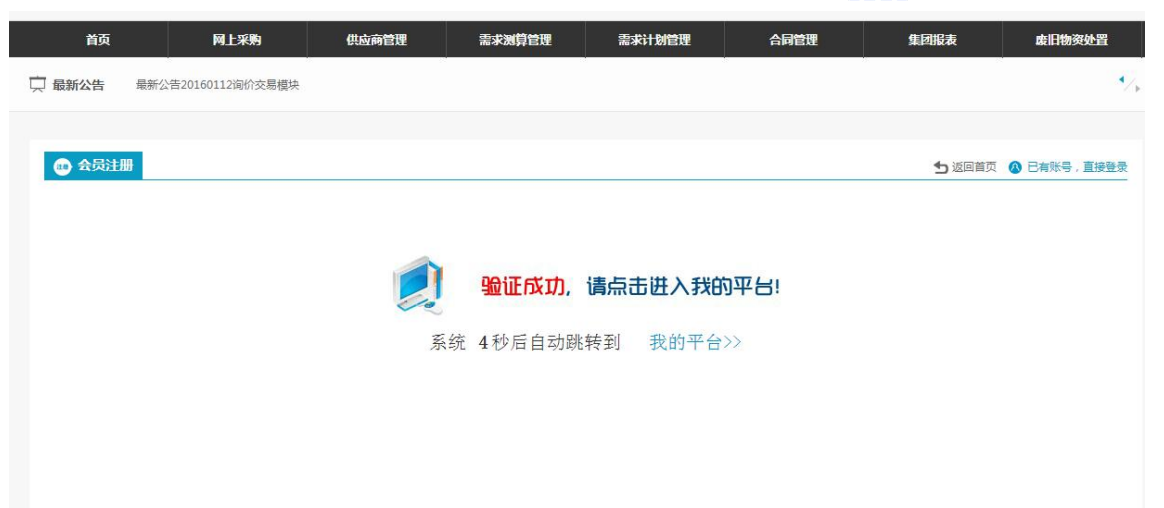

 操作员输入正确的验证码,点击提交,可验证成功,系统会自动跳转到我的 平台。

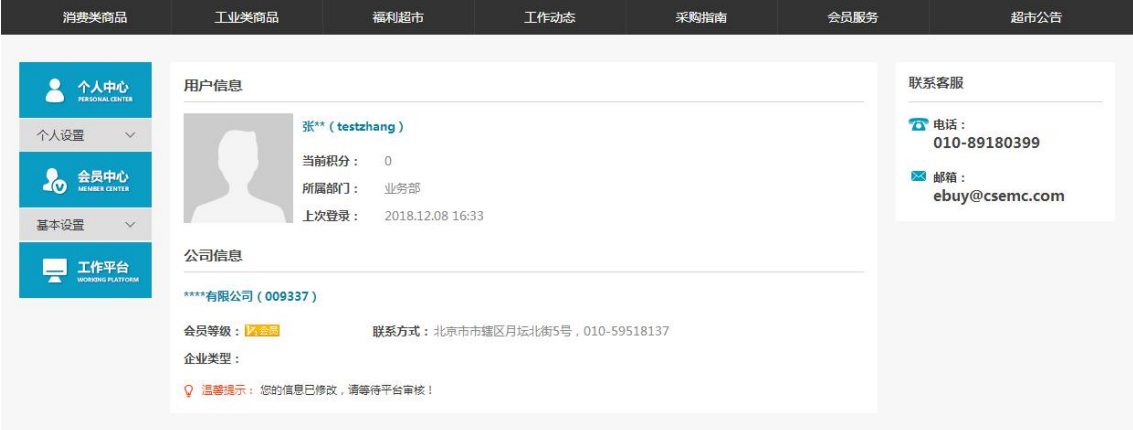

- > 操作员首次登陆时, 默认拥有"个人设置""基本设置"两项权限, 其他权限需要等待 管理员分配。
- 说明:

操作员本身是没有权限的,所有权限均来源于管理员; 管理员可以管理员工的功能权限,数据权限。

## <span id="page-41-0"></span>5.3 员工功能权限管理

- ◆ 菜单:基本设置—员工管理—员工功能权限管理
- ◆ 功能描述:管理员为员工新增或修改平台的功能权限
- ◆ 界面:

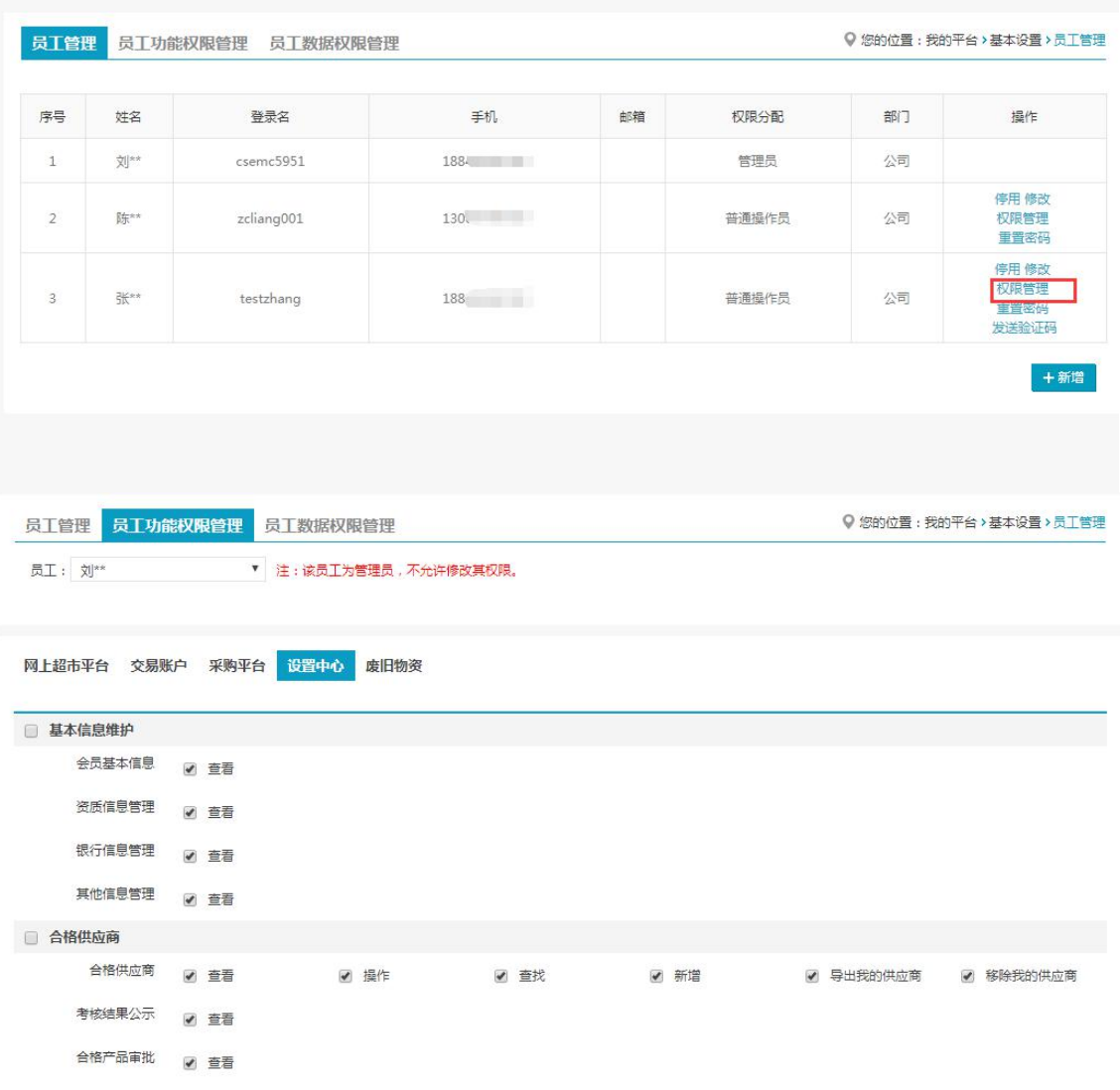

权限管理可以在员工管理列表中点击【权限管理】进入,也可点击切换上方的 tab 也直 接点击【员工功能权限管理】进入。

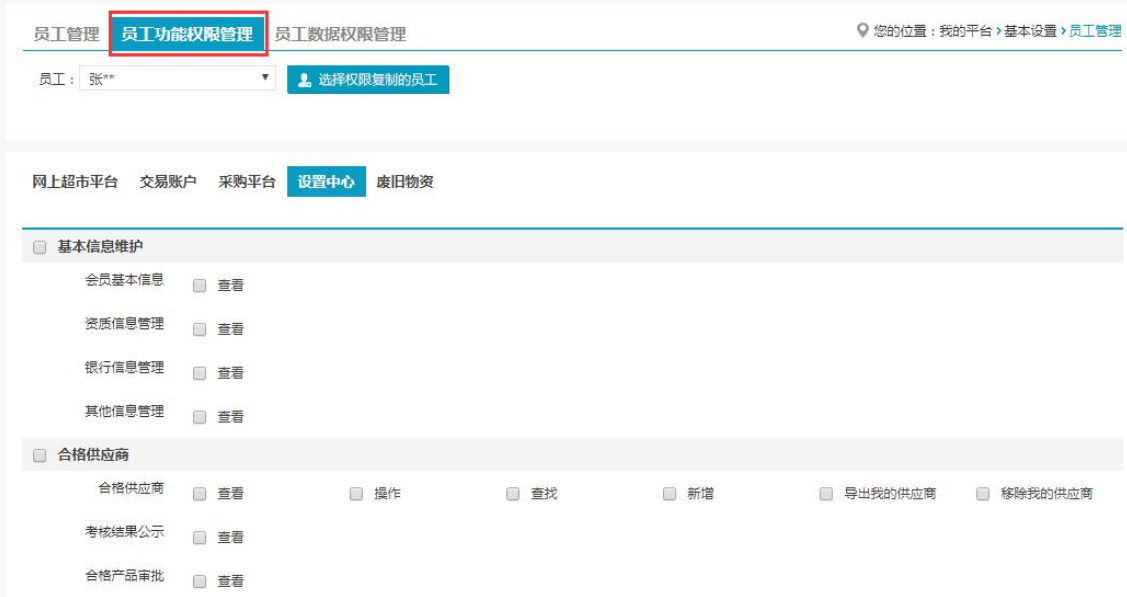

进入员工功能权限管理页面后,选择需要修改权限的员工。

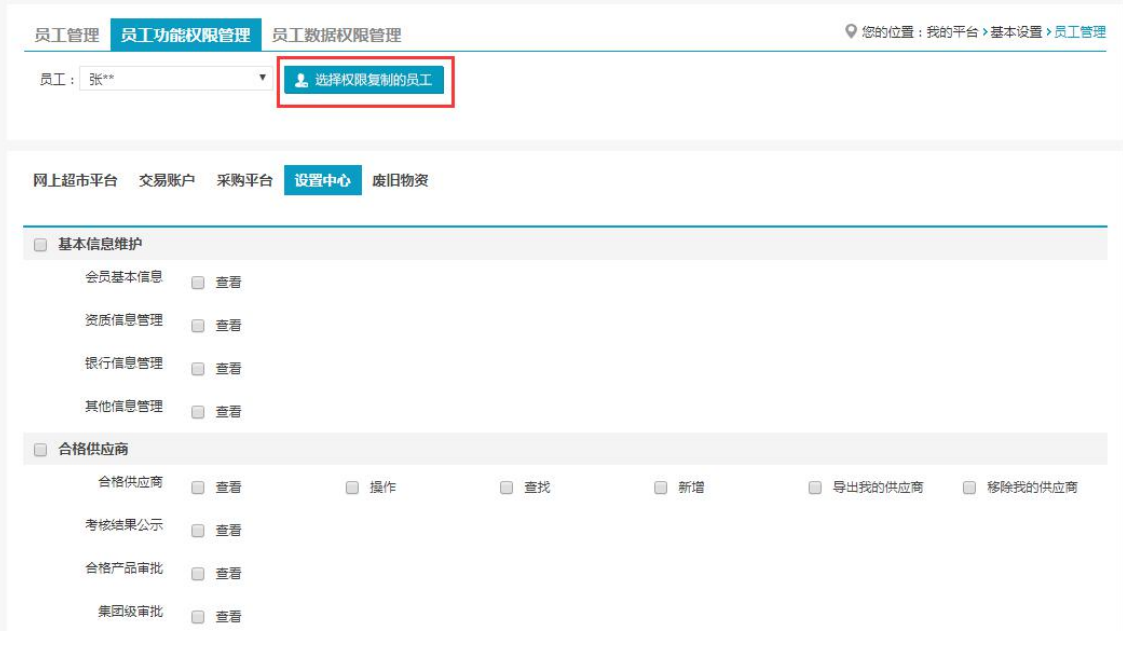

点击各个模块,在列表中勾选相应权限,包括查看、编辑、修改等。每修改一个模块的 操作权限,点击【保存】一次。

◆ 说明:

此处管理员账号不允许修改,只允许修改操作员账号。

# <span id="page-43-0"></span>5.4 员工数据权限管理(当前网上超市和询价交易已开启此功 能)

- ◆ 菜单:基本设置—员工管理—员工数据权限管理
- ◆ 功能描述:修改员工的数据权限,使员工可以拥有同级部门的数据权限
- ◆ 界面:

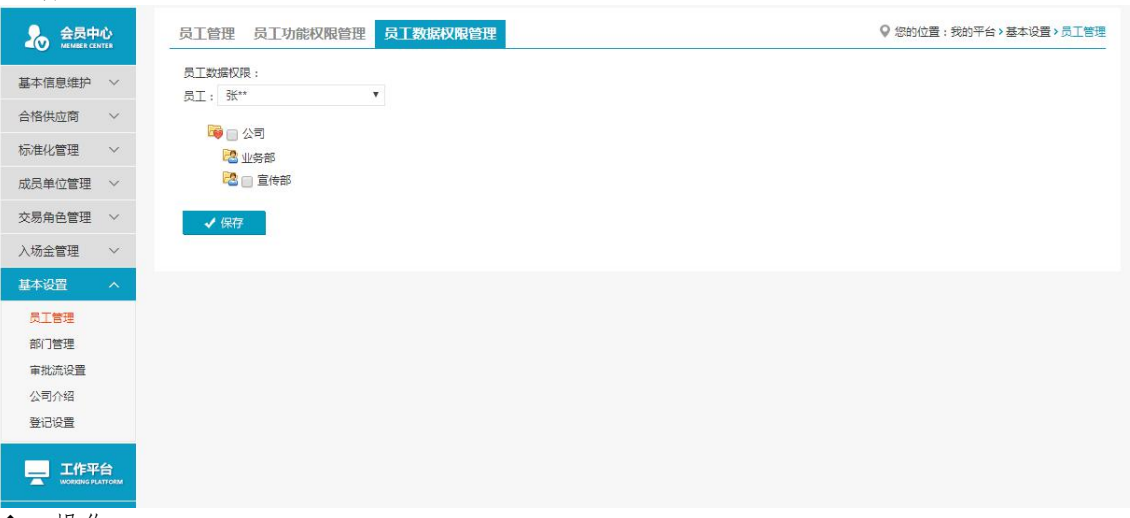

◆ 操作:

遇到平台操作员需要跨部门查看数据的问题时,管理员无须调整员工部门,只要相应增删员 工数据权限就可以达到部门间信息共享的目的。例如操作员"张\*\*"当前在"业务部"只可 查看本部门"业务部"的数据,如果勾选"宣传部户部",则操作员"张\*\*"也拥有宣传 部"的数据查看权限。

◆ 说明:

员工的数据权限是员工能够查看的数据范围,按部门来划分,部门上一级可以查看下一级的 数据,部门员工彼此之间的数据不能互相查看。"公司"为最高级,可以查看所有部门下的 数据。但是"业务部"和"宣传部"同级,信息无法共享。

企业会员的管理员建立一个完整的组织架构和权限分配是非常重要的基础建设工作,建议各 企业管理员及时将组织架构及各操作员的权限设置好。

管理员拥有所有部门的数据权限,且权限不可修改。

### <span id="page-44-0"></span>5.5 审批流设置

◆ 菜单:基本设置—审批流设置

◆ 功能描述:平台中部分流程可以设置审批流,审批流启用后,只有审批人审核通过,流程 才可以继续下去(既公司内部审批)

◆ 界面:

建立好本企业的组织架构后,可以设置本企业在平台的某个操作下的审批流程,以建立 "采购需求"的审批流程为例:

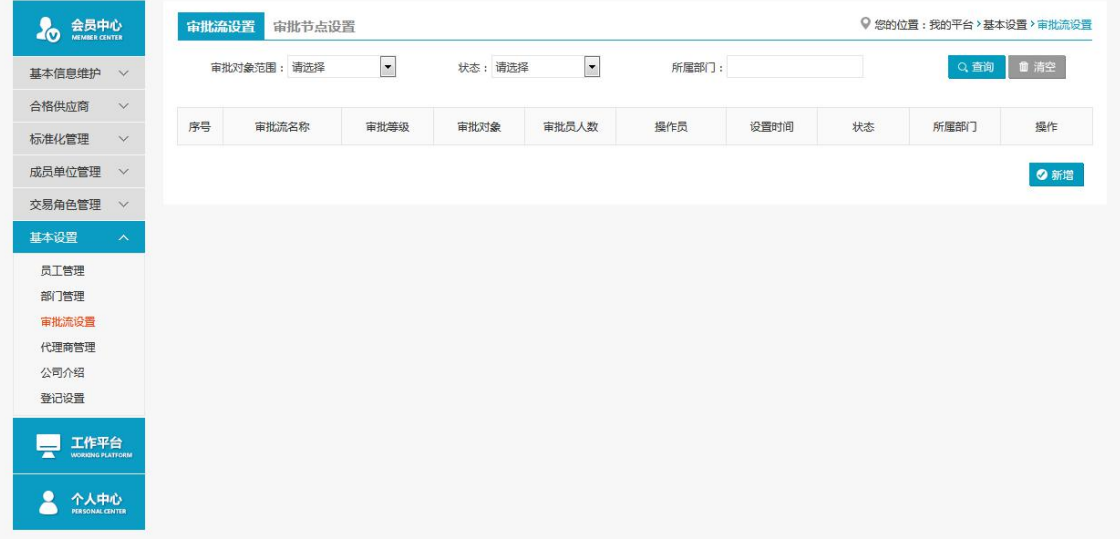

#### 基本设置一审批流设置中,点击"新增",建立审批流

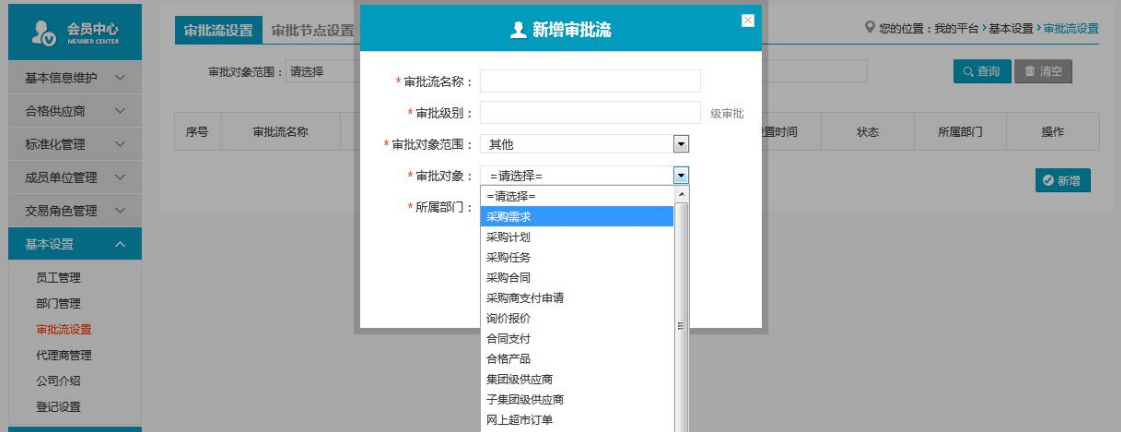

可以设置审批流参数,选择审批对象,这里选择"2级审批",审批对象为"采购需求" 点击保存后,审批流新增成功。

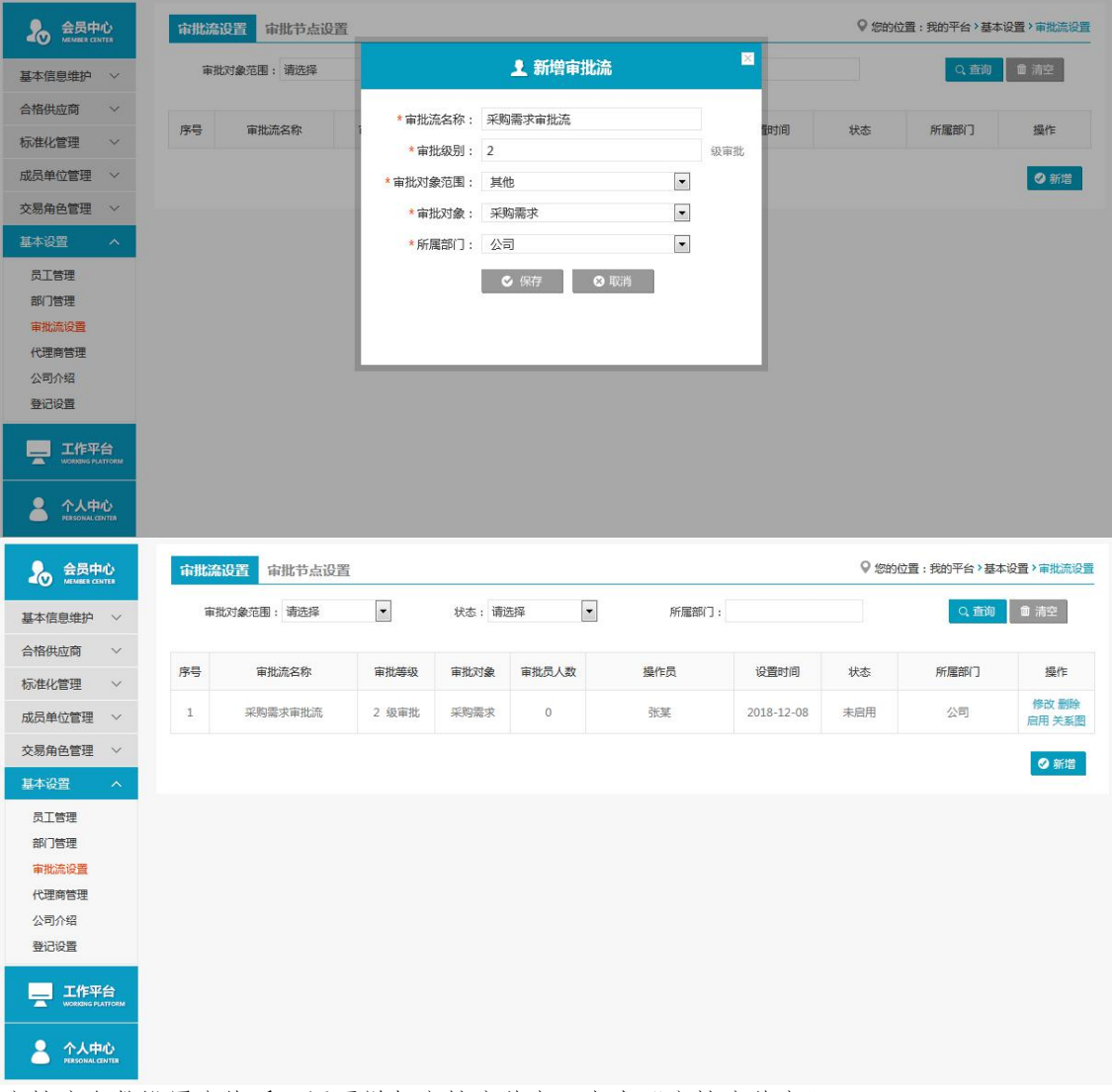

审批流参数设置完毕后,还要增加审批流节点,点击"审批流节点"tab 页:

| 会员中心<br>0<br>$\alpha$                          | 审批流设置<br>审批节点设置                          | ◎ 您的位置:我的平台>基本设置 > 审批流设置                              |
|------------------------------------------------|------------------------------------------|-------------------------------------------------------|
| 基本信息维护<br>$\vee$                               | $\vert \cdot \vert$<br>审批对象范围: 请选择       | ■ 清空<br>Q查询                                           |
| 合格供应商<br>$\vee$                                |                                          |                                                       |
| 标准化管理<br>$\checkmark$                          | 序号<br>所属部门<br>审批流名称<br>审批流等级<br>节点级别     | 操作<br>成员代码<br>成员姓名                                    |
| 成员单位管理<br>$\vee$                               | 每页显示:<br>30<br>50<br>首页<br>上一页<br>$10\,$ | 共0条记录 跳转: 1<br>页<br>下一页<br>尾页<br>确定<br>$\overline{1}$ |
| 交易角色管理<br>$\vee$                               |                                          |                                                       |
| 基本设置<br>$\boldsymbol{\wedge}$                  |                                          | ◎新增                                                   |
| 员工管理<br>部门管理<br>审批流设置<br>代理商管理<br>公司介绍<br>登记设置 |                                          |                                                       |
| 工作平台<br>군<br><b>WORKING PLATFORM</b>           |                                          |                                                       |
| 个人中心<br>PERSONAL CENTER                        |                                          |                                                       |

点击"新增",增加审批流节点:

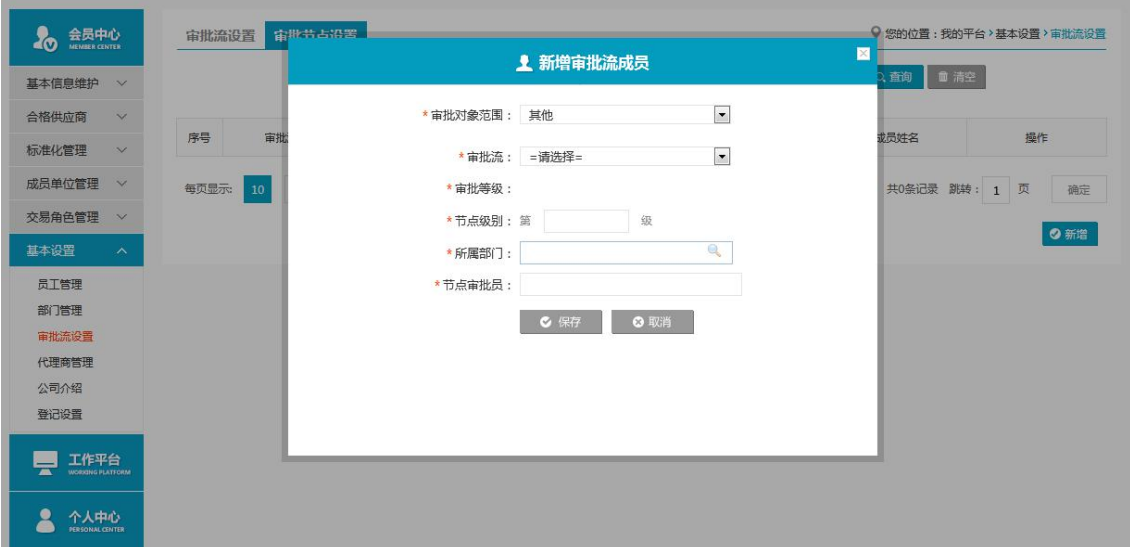

选择对应的审批流,设置审批流参数,以 2 级审批为例,需要先设置第一级审批节点的操作 人员,再设置第二级节点的审批人员,设置完毕如图:

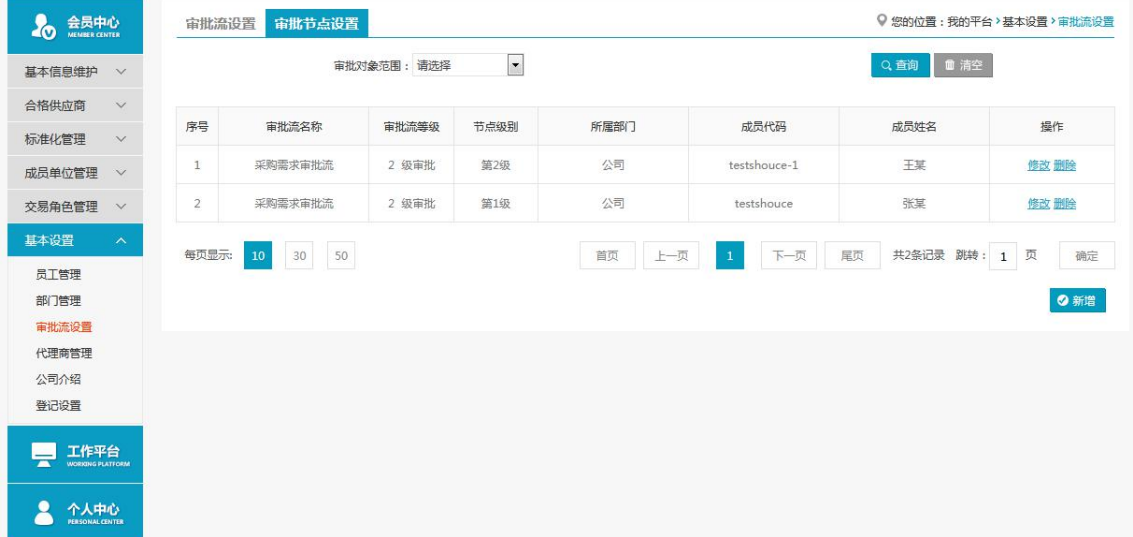

#### 回到审批流设置,查看审批流设置后的节点关系图

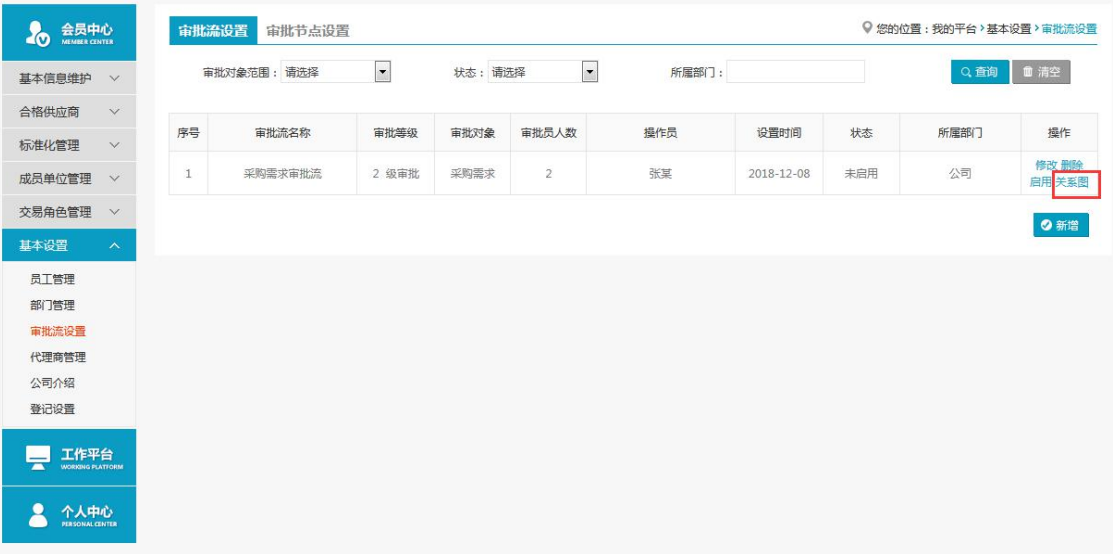

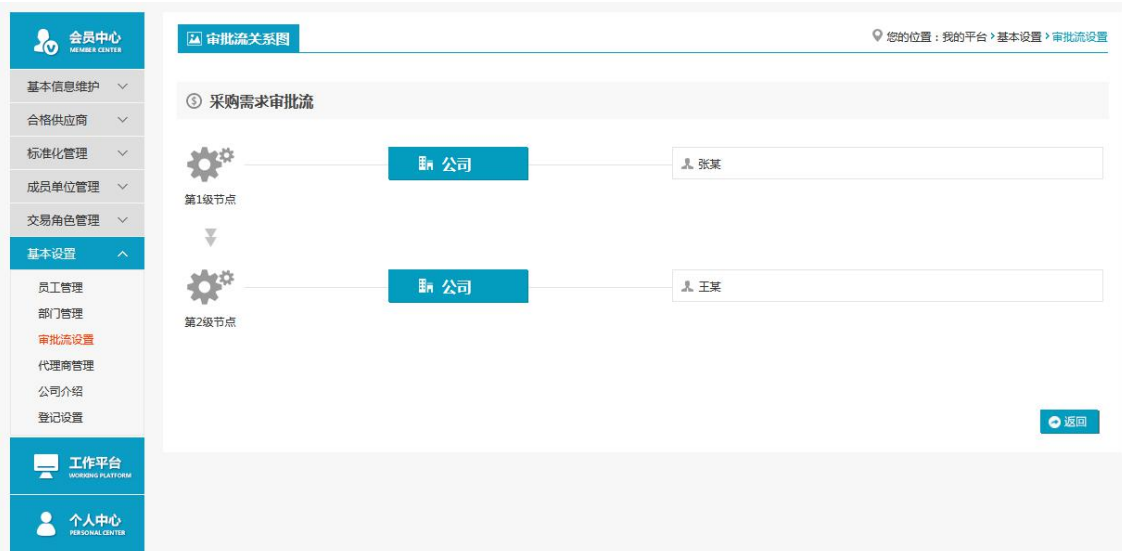

审批流程已经设置好,本企业操作员在进行供应商管理的增加合格供应商操作时,需要通过 此审批流,审批顺序是一级节点"张某"先审核,通过后二级节点"王某"再审批,全部审 批通过后,方可操作成功,例如下图。

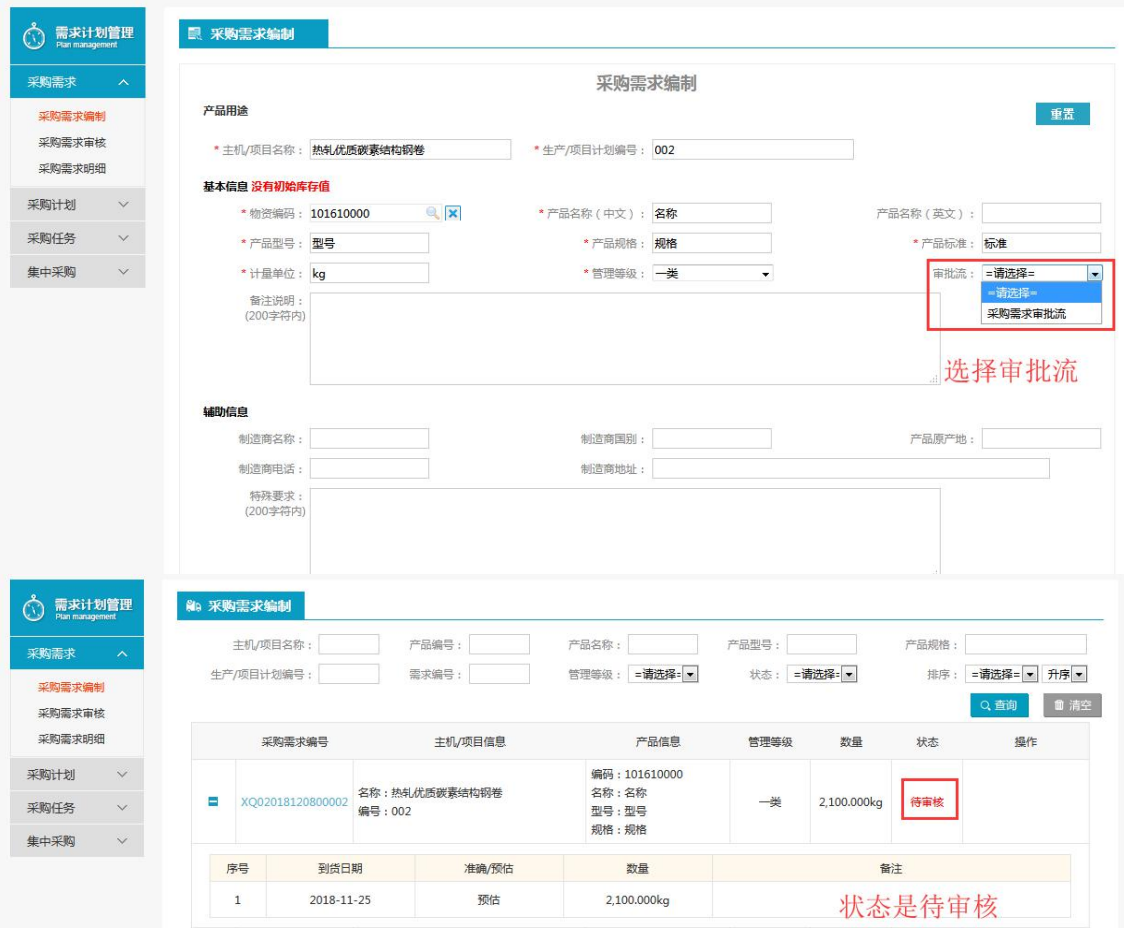

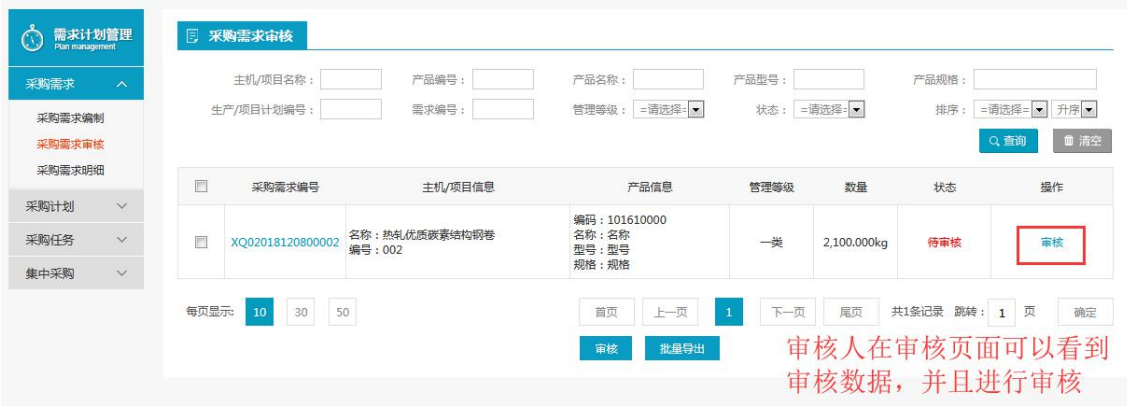

#### ◆ 说明:

审批对象不同,审批流应有的节点不通。 新增的审批流需要"启用"方可生效。

# <span id="page-48-0"></span>5.6 代理商管理

◆ 菜单:基本设置—代理商管理

◆ 功能描述:会员可以设置他人成为自己的代理商,在网上超市流程中可以选择代理商, 并且由代替自己发货或者发票 (主要应用于网上超市流程)

◆ 界面:

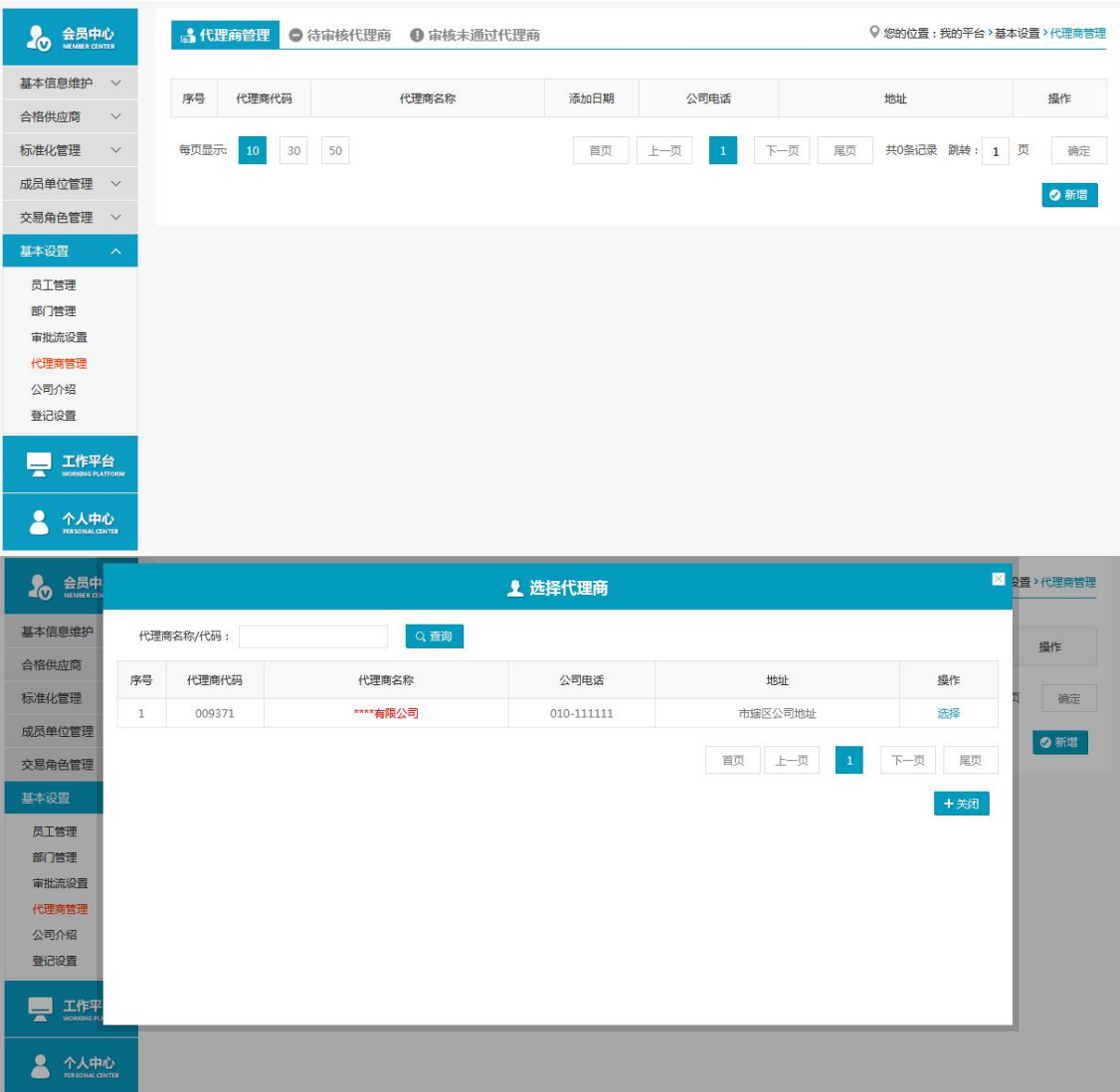

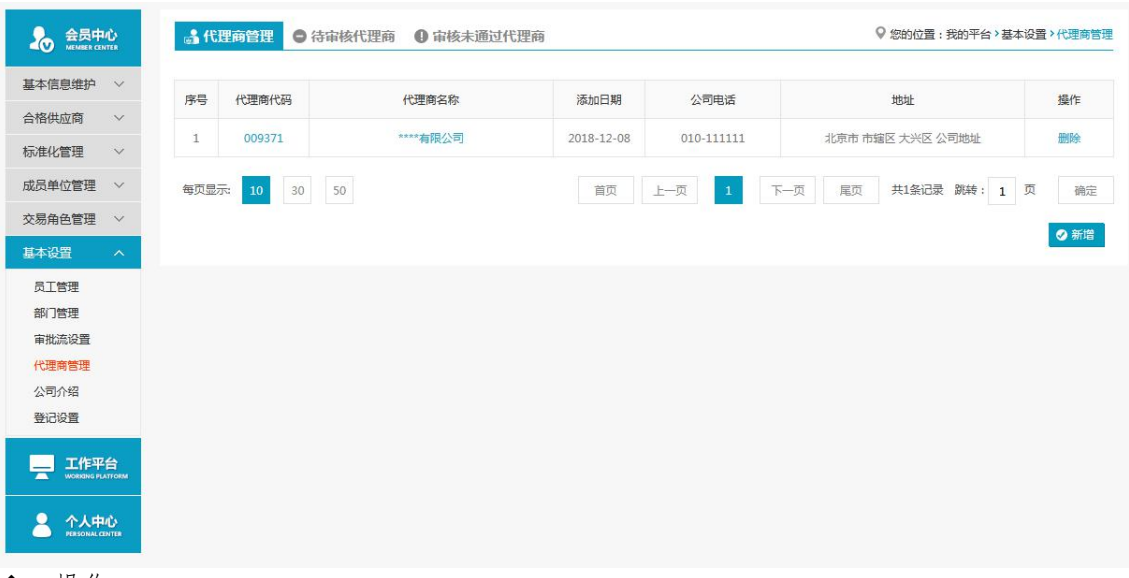

#### ◆ 操作:

"新增":点击新增按钮,弹出选择代理商弹出框; "选择":在选择代理商弹出框中,选中代理商,点击选择按钮,代理商可新增成功; "查看代理商信息":点击代理商代码或者代理商名称,可以查看代理商的基本信息。

# <span id="page-49-0"></span>5.7 公司介绍

- ◆ 菜单:基本设置—公司介绍
- ◆ 功能描述:会员添加或者修改公司介绍
- ◆ 界面:

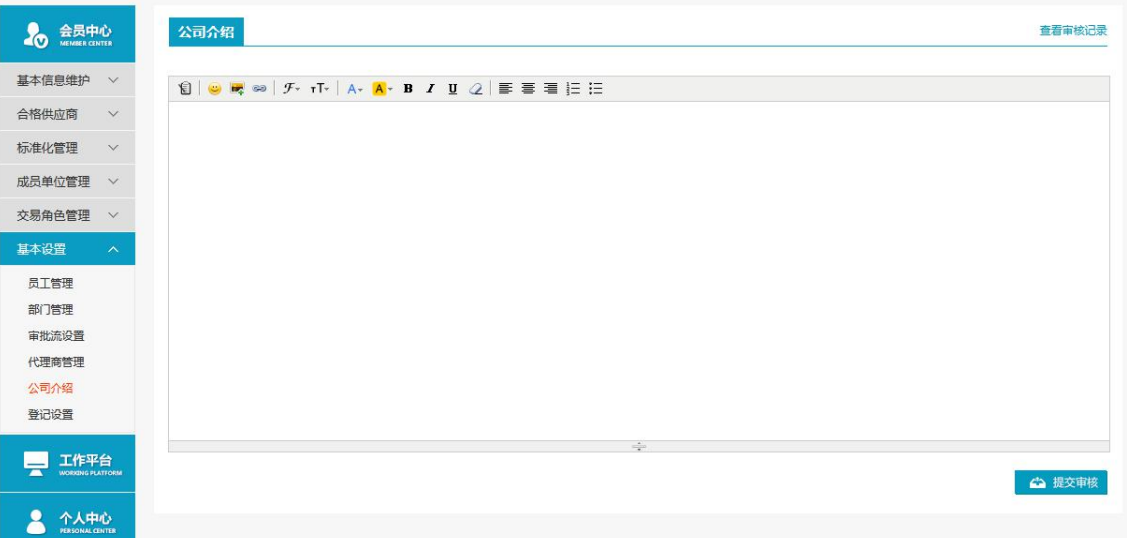

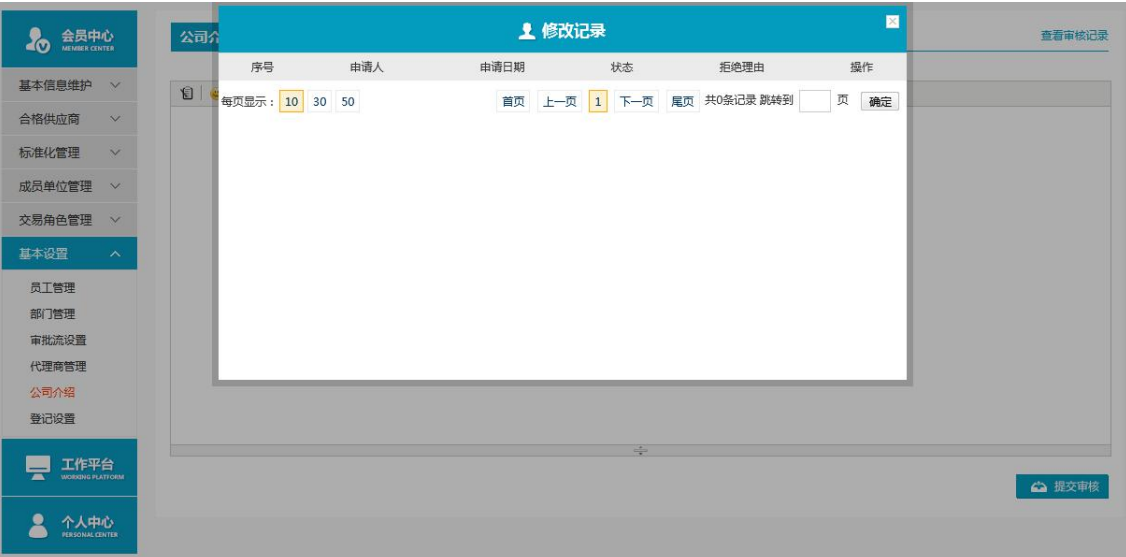

◆ 操作:

"提交审核":修改公司介绍后,点击提交审核,可以将数据提交到管理平台,待管理平台 审核;

"查看审核记录":点击后可已查看自己的修改记录

# <span id="page-50-0"></span>5.8 登记设置

- ◆ 菜单:基本设置—登记设置
- ◆ 功能描述:修改登记设置(主要应有于采购平台合同管理流程)

#### ◆ 界面:

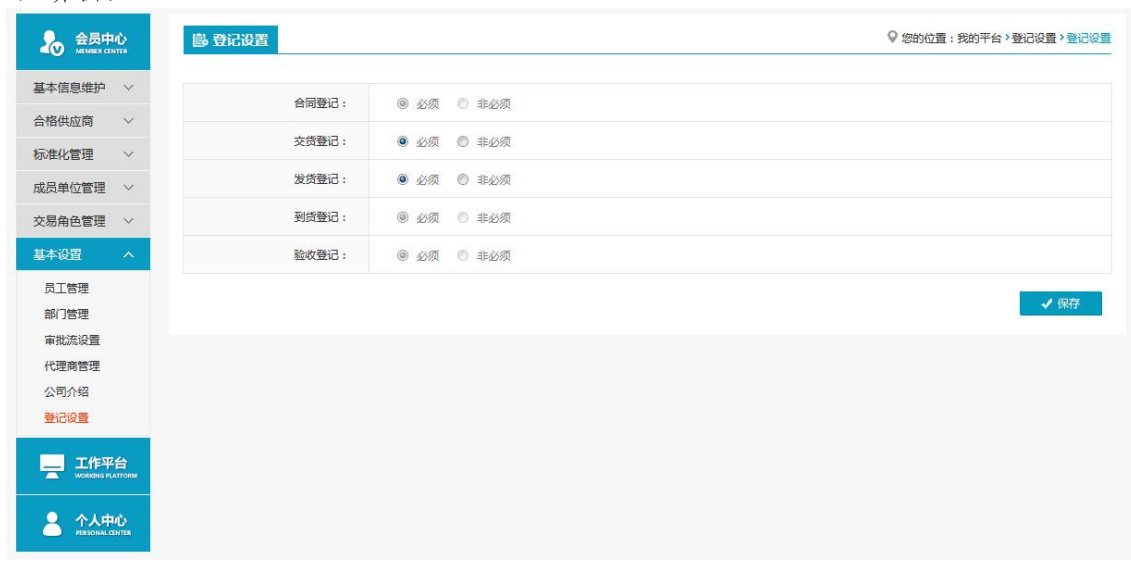

<span id="page-50-1"></span>操作:无

说明:针对不同权限的会员,左侧菜单栏内容显示会有差异,但不影响 平台使用